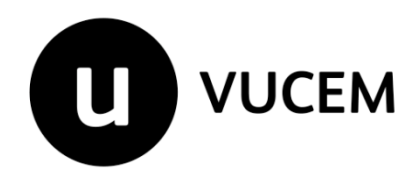

# **Manual de Usuario**

Registro del código Alfanumérico Armonizado del Transportista (Transportista Terrestre)

Versión: 2.0 Fecha de publicación: 25 de octubre de 2017

# **Sumario**

# Propósito

El propósito del manual es proporcionar información del sistema al usuario final, sobre el trámite<br>en la Ventanilla Digital Mexicana de Comercio Exterior (VUCEM).

Las audiencias para este documento son:

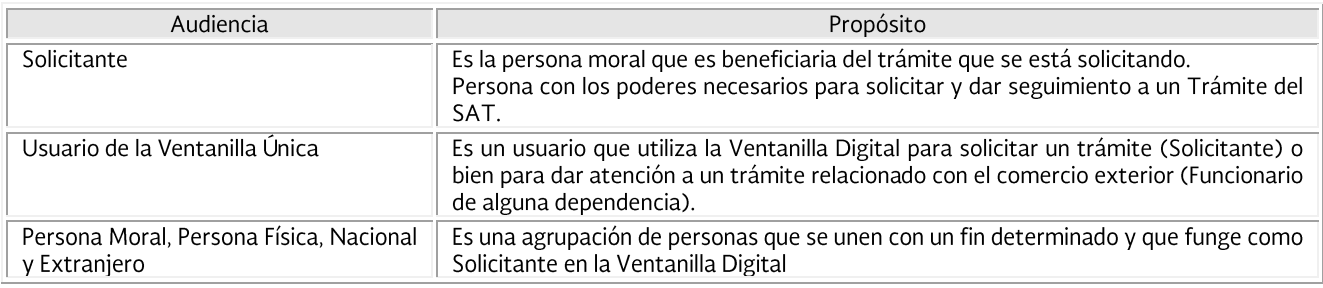

# **Manual de Usuario**

# Contenido

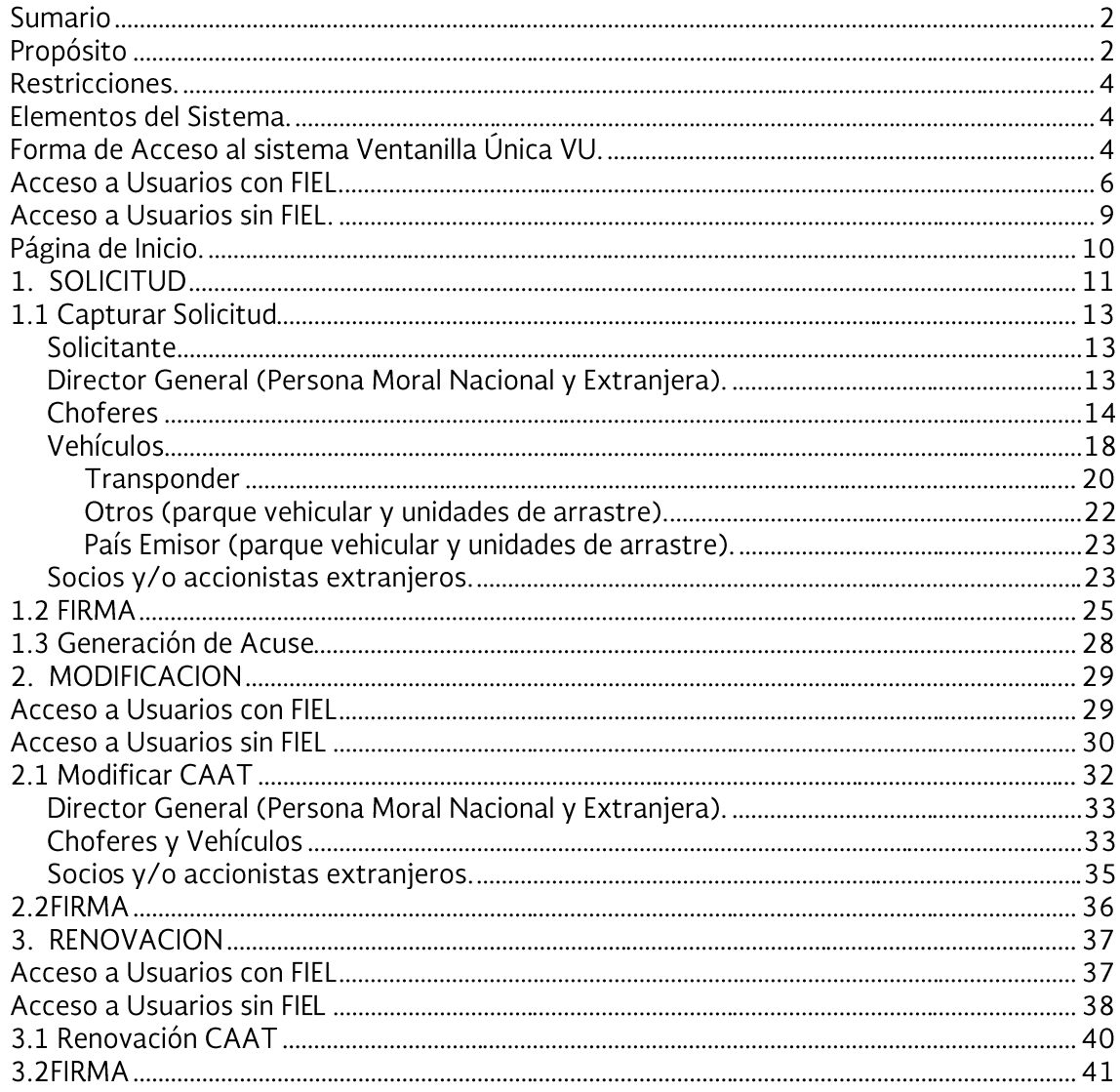

# **Restricciones.**

Este manual está dirigido a los usuarios que tengan conocimientos mínimos de:

- Uso de algún sistema operativo, pudiendo ser Windows
- Uso de algún navegador de Internet
- Cuenten con Correo electrónico

#### Elementos del Sistema.

Para facilitar el uso del Sistema Ventanilla Única (VU), se implementaron una serie de componentes que el Usuario puede emplear para su comodidad y fácil navegación:

- Listas desplegables (combos)  $\bullet$
- Controles de selección múltiple  $\bullet$
- Controles de selección única
- Tablas de datos (Formularios)
- Botones
- Mensajes

# Forma de Acceso al sistema Ventanilla Única VU.

Para tener acceso al Sistema VU se deben de cumplir con los siguientes requisitos mínimos instalados en la computadora del Usuario:

- Procesador Pentium III o AMD.
- Sistema Operativo XP+  $\bullet$
- $\bullet$ Mouse.
- Conexión a Internet.
- Navegador de Internet.
- Internet Explorer 7+
- Mozilla Firefox 3.5+

https://download-installer.cdn.mozilla.net/pub/firefox/releases/48.0.2/win32/es-ES/Firefox%20Setup%2048.0.2.exe

Para la versión de Firefox se les recomienda reinstalar y restablecer completamente el navegador Firefox e instalar esta versión.

Para restablecer el navegador es necesario ingresar a la barra de navegación "about:support" y dar clic en el botón "Restablecer Firefox...", una vez instalado, se debe cambiar la configuración de Firefox para evitar que se descargue una nueva versión, desde el navegador ingresar a la siguiente ruta en la barra de navegación: about:preferences#advanced

En la pestaña de "Actualizar" quitar la opción de "Instalar actualizaciones automáticamente"

# Para la versión de JAVA puede ingresar a:

https://www.java.com/es/download/manual.jsp

En el panel de control de JAVA, ingresar la dirección https://www.ventanillaunica.gob.mx en la lista de excepciones de sitios.

Posterior cerrar navegador, abrir nuevamente, eliminar cookies y archivos temporales, cerrar navegador, abrirlo nuevamente (esto para que cargue la configuración antes proporcionada), ingresar a https://www.ventanillaunica.gob.mx, puede ser que le salgan dos ventanas emergentes, las cuales tendrá que seleccionar NO BLOQUEAR Y PERMITIR. Esto deberá seguir con los navegadores Internet Explorer o Mozilla Firefox.

Para iniciar; el Usuario que desee ingresar a Ventanilla Única debe hacerlo a través de la siguiente dirección Web:

https://www.ventanillaunica.gob.mx

Se despliega la página principal del Sistema Ventanilla Única.

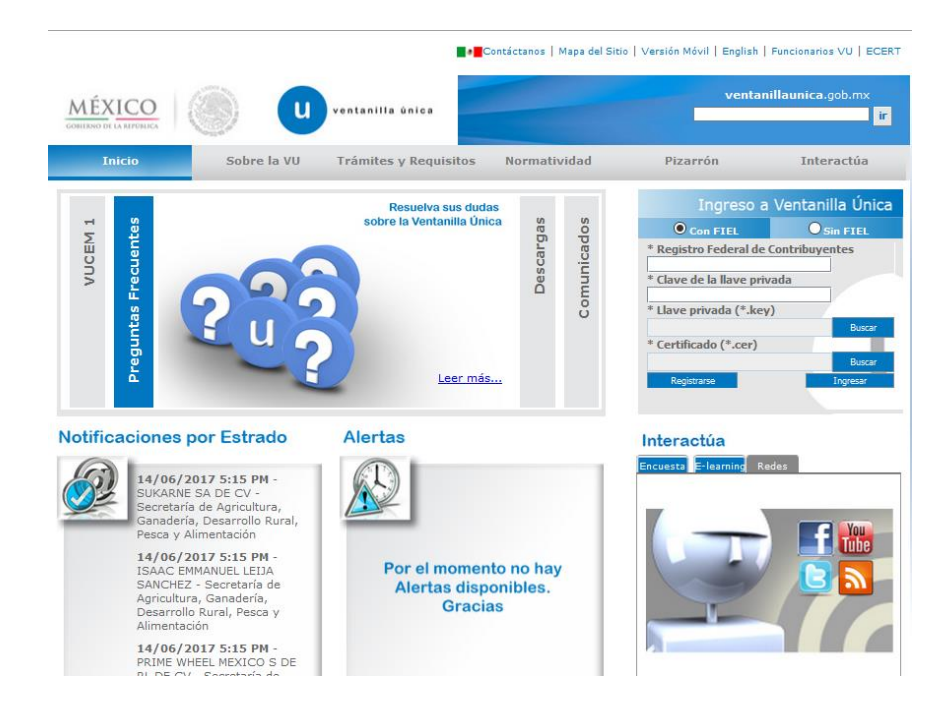

Para hacer uso del Sistema un Usuario puede ingresar de acuerdo a los siguientes criterios:

Usuarios con FIEL  $\bullet$ 

Los Usuarios con FIEL son aquellas personas Físicas o Morales que cuentan con Llave Privada y Certificado.

En este presente documento se describe el acceso al sistema para usuarios con FIEL, el acceso al sistema para usuarios sin FIEL se describe detalladamente en el documento.

"Manual de Usuario Administración de Usuarios Externos.pdf"

El manual se puede descargar en la sección **Descargas**, Leer más..., en el apartado Manuales de Usuario.

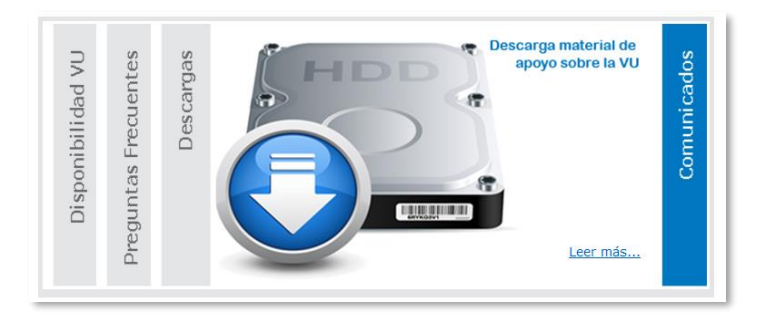

O directamente de la siguiente dirección

https://www.ventanillaunica.gob.mx/vucem/SobreVU/Descargas/index.htm

# **Acceso a Usuarios con FIEL.**

En la sección Ingreso a Ventanilla Única, ingresar los siguientes datos:

- Registro Federal de Contribuyentes (RFC).  $\bullet$
- $\bullet$   $\bullet$   $\bullet$ Clave de la llave Privada.  $\bullet$
- Llave Privada (archivo con extensión \*.key)  $\bullet$
- Certificado (archivo con extensión \*.cer)  $\bullet$

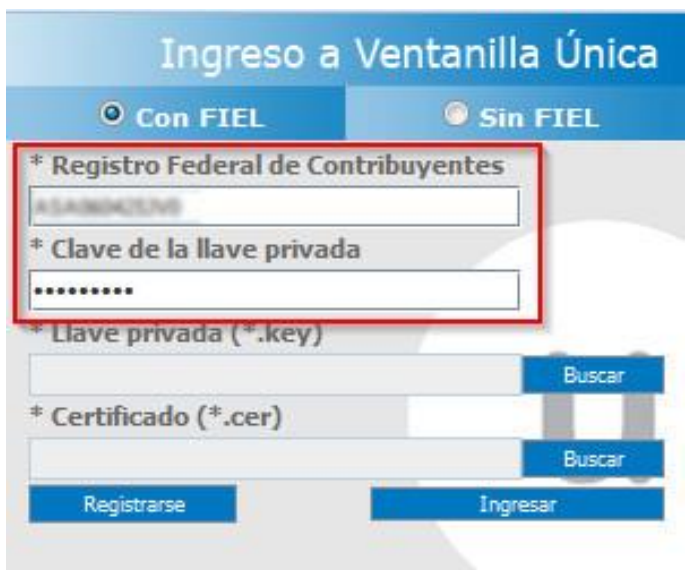

Ingresar RFC y Clave de la llave privada, es importante que la Clave de la Llave Privada sea digitada.

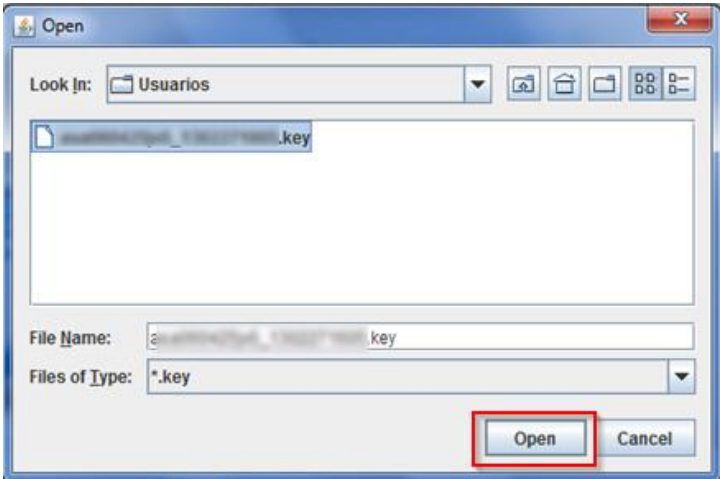

Presionar **Buscar** del campo Llave privada (\*.key). Aparece una ventana como la siguiente.

Localizar el archivo KEY y presionar Open.

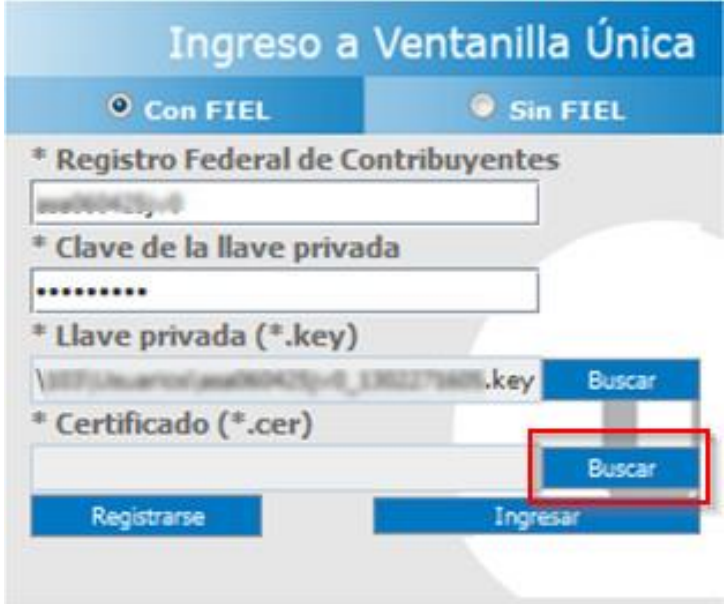

Presionar **Buscar** para agregar el Certificado (\*.cer). Aparece una ventana como la siguiente.

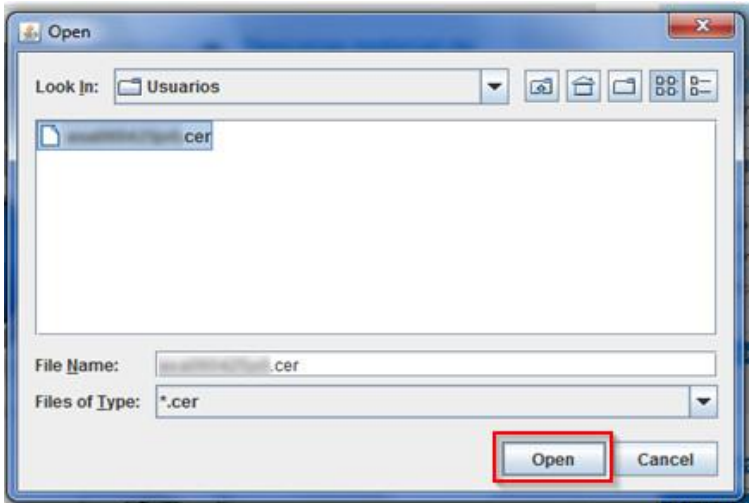

Localizar el archivo CER y presionar Open.

Una vez que se hayan ingresado todos los datos requeridos la pantalla debe de verse como se muestra a continuación.

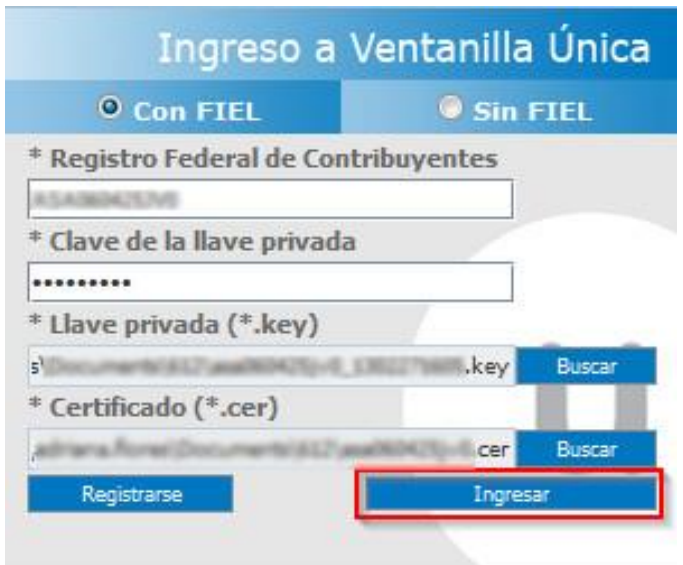

Al ser todos los datos registrados correctos y no existen incongruencias, es decir, que todos los datos ingresados pertenecen al RFC que se ingresó. Presionar *Ingresar*.

En caso de que alguno de los datos sea incorrecto, se presenta el siguiente mensaje:

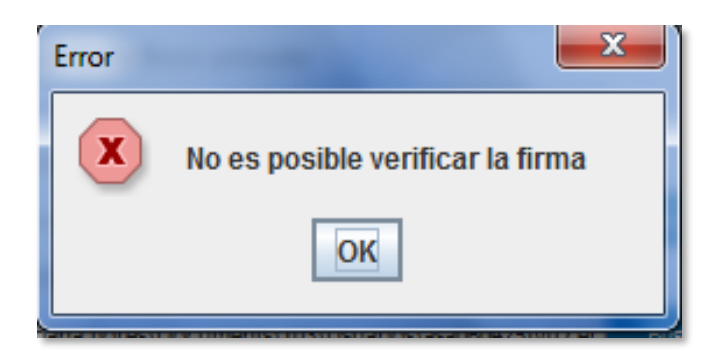

Es necesario que verifique los datos ingresados y después Presionar Ingresar.

Con esto se tiene acceso a la página principal de la VU, para acceder al trámite del cual se hará la solicitud ver la sección de Página de Inicio.

# **Acceso a Usuarios sin FIEL.**

En la sección Ingreso a Ventanilla Única, se debe seleccionar la opción: "Sin FIEL" como se muestra en la siguiente imagen.

Se debe ingresar los datos solicitados como "Usuario "y "Contraseña"

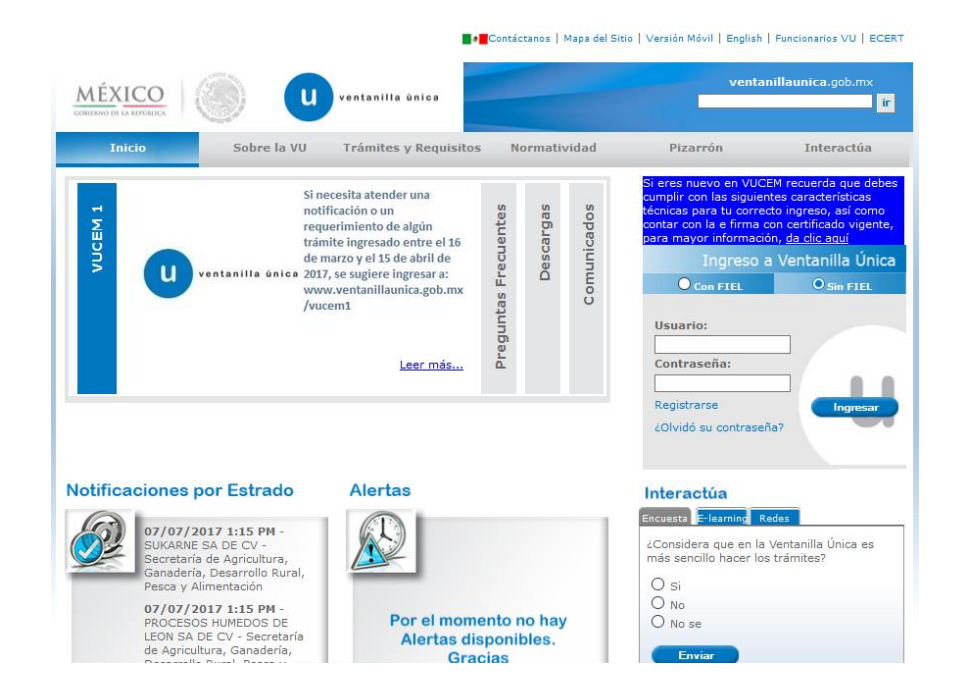

Con esto se tiene acceso a la página principal de la VU, para acceder al trámite del cual se hará la solicitud ver la sección de Página de Inicio.

# Página de Inicio.

Se presenta la página principal del Sistema Ventanilla Única, en la cual es posible a través del Menú, acceder a los diferentes servicios disponibles.

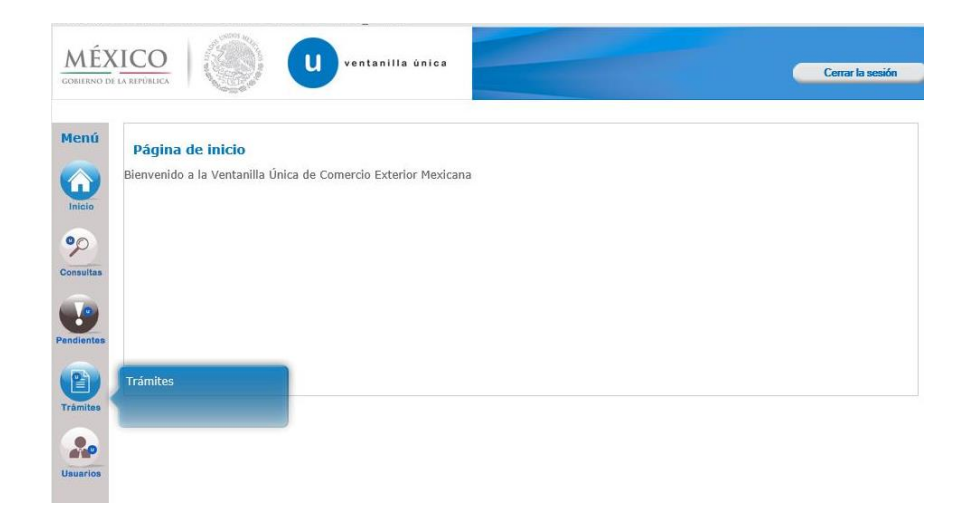

Al elegir el botón Trámites se despliega la siguiente pantalla en donde se visualizan los trámites disponibles, es necesario elegir Solicitudes Nuevas para continuar el proceso.

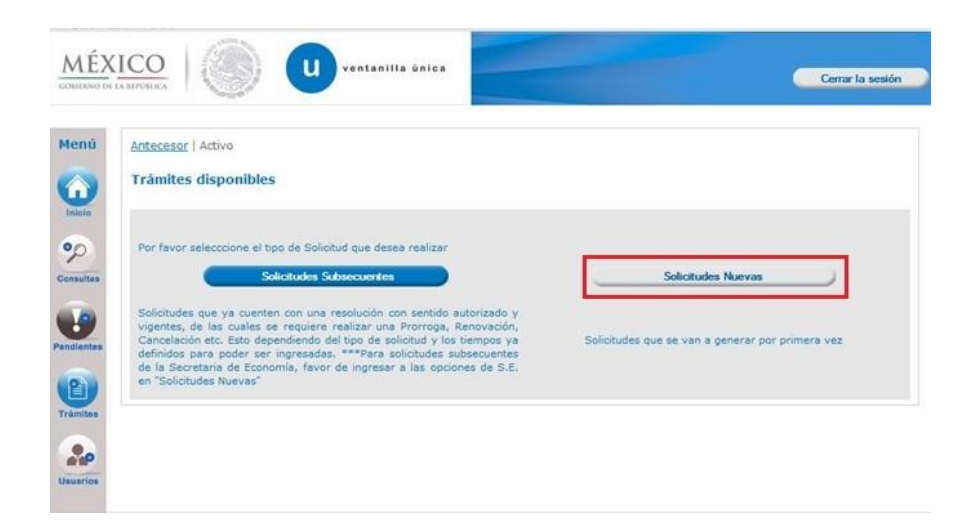

Después es necesario pulsar sobre la siguiente dependencia, SHCP.

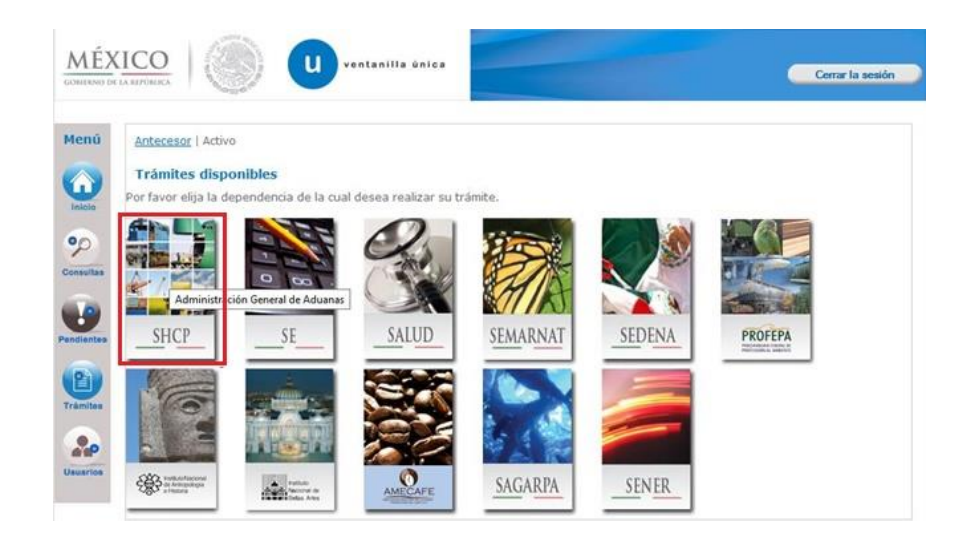

# **1. SOLICITUD**

En la modalidad de "Solicitud" se podrá obtener el número de CAAT dando de alta los choferes a su cargo y vehículos registrados a nombre de la empresa transportista.

Para realizar la solicitud de del Registro del código Alfanumérico Armonizado del Transportista, es necesario seleccionar el icono '+' en la opción Registro del código Alfanumérico Armonizado del Transportista.

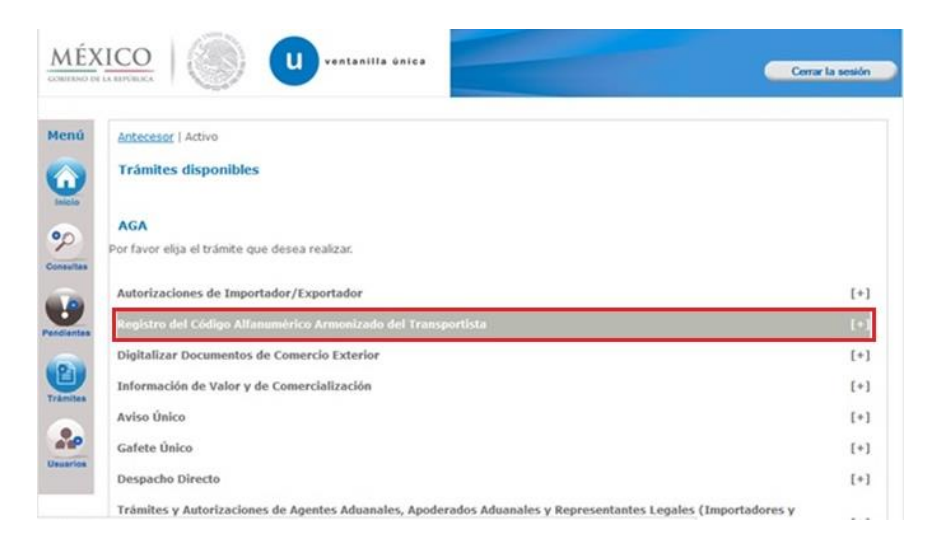

Se despliegan las siguientes opciones:

- Registro del Código Alfanumérico Armonizado del Transportista (Transportista Terrestre)
- Registro del Código Alfanumérico Armonizado del Transportista (Empresas de ۰ Transportación Marítima)
- Registro del Código Alfanumérico Armonizado del Transportista (Agente Naviero, Consignatarios de Buques y agentes Internacionales de Carga)
- Registro del Código Alfanumérico Armonizado del Transportista (Aéreo)

Es necesario elegir la primera opción, como a continuación se muestra.

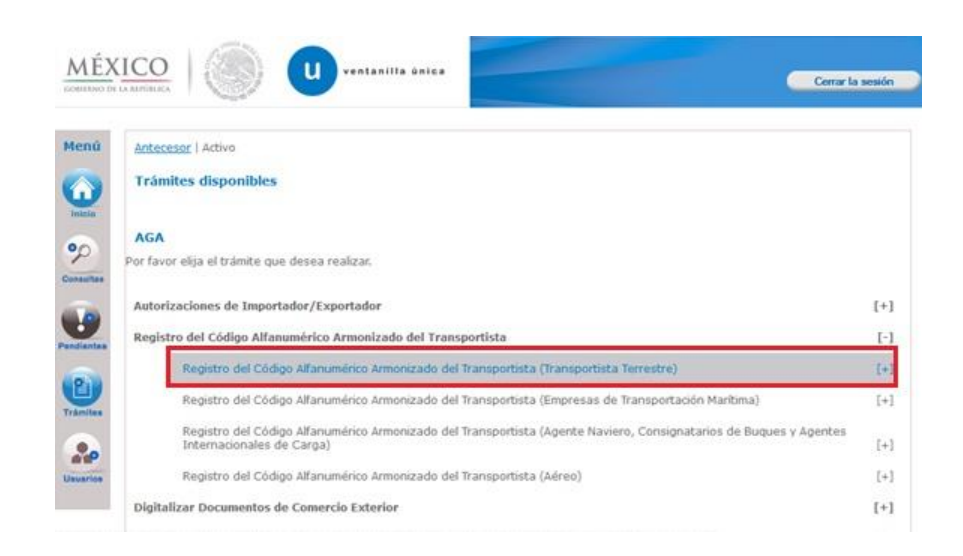

Al elegir dicha opción se despliegan las siguientes opciones:

- Registro del Código Alfanumérico Armonizado del Transportista (Transportista Terrestre)
- ◆ Atención de Renovación por Vigencia
- $\triangleleft$  Atención de Modificación

Es necesario elegir la primera opción como a continuación se indica.

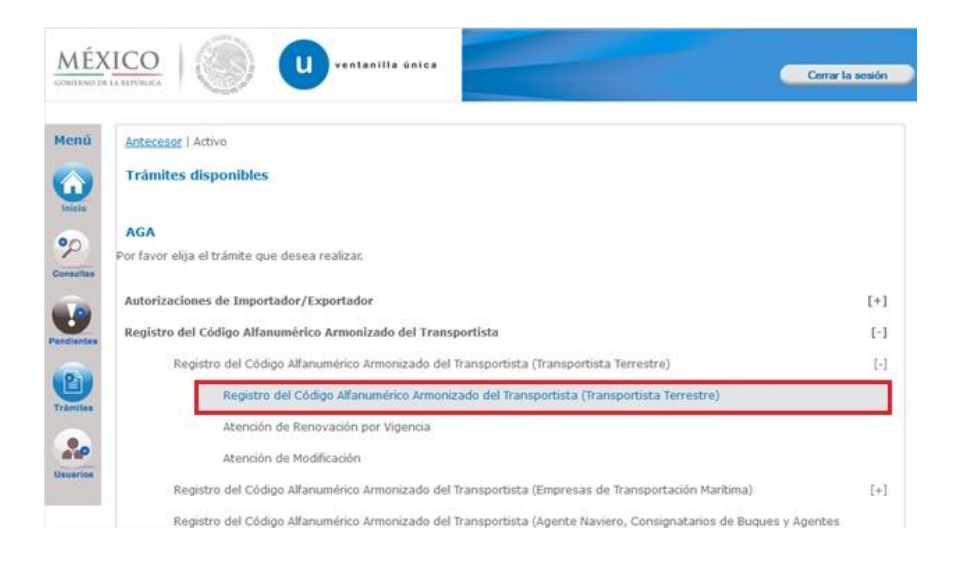

### 1.1 Capturar Solicitud

Se despliega la siguiente pantalla, la cual se divide en pestañas:

- a) Solicitante
- b) Choferes
- c) Vehículos

### **Solicitante**

Aquí se muestra la información general del solicitante y el domicilio fiscal del mismo, toda esta información se muestra solo para consulta ya que no puede ser editada o modificada por el usuario.

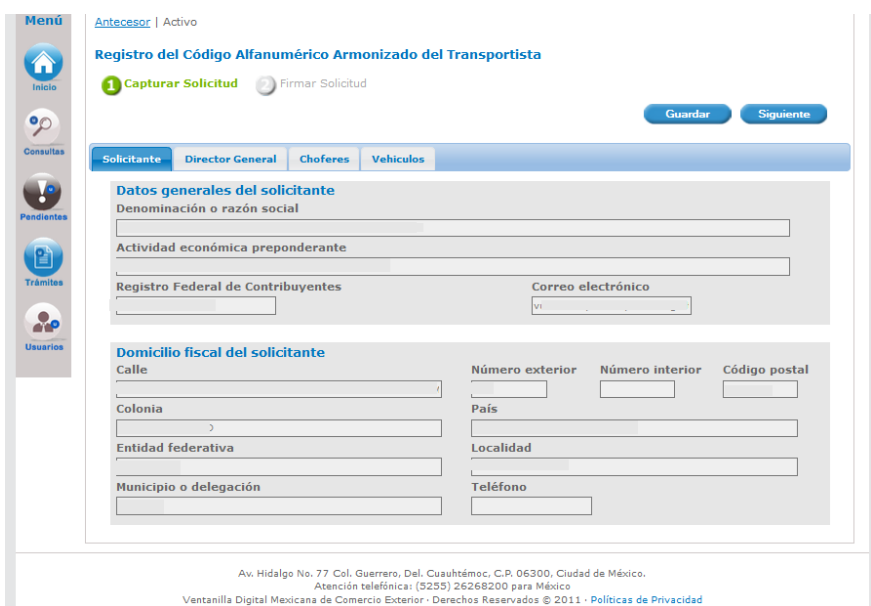

# Director General (Persona Moral Nacional y Extranjera).

En caso de ser persona moral nacional y extranjera, se capturan los datos del director general.

Es necesario ingresar la siguiente información:

- Nombre Apellido Paterno Apellido Materno MÉXICO **II** ventanilla anica **Constitution** Mend Antecesor | Activo Registro del Código Alfanumérico Armonizado del Transportista ä Capturar Solicited Chimar Solicited  $\bullet p$ Melvi bre del Director General \* Apellido paterno  $|$  Running  $\frac{9}{\alpha R^2}$ .<br>Au. Haldigo No. 77 Col. Ouerrero. Del. Conuntelemo. C.P. 06300. Coulied de México.<br>Fontal Massaura de Comercio Esterior - Derechos Reservados @ 2011 - Políticas de
- Nota: Los campos marcados con (\*) son de carácter obligatorio.

# **Choferes**

٠

Se despliega la siguiente pantalla en donde se puede capturar la información de 'N' número de choferes.

Esta sección está divida en dos pestañas:

- Registro de Chofer Nacional
- ◆ Registro de Chofer Extranjero

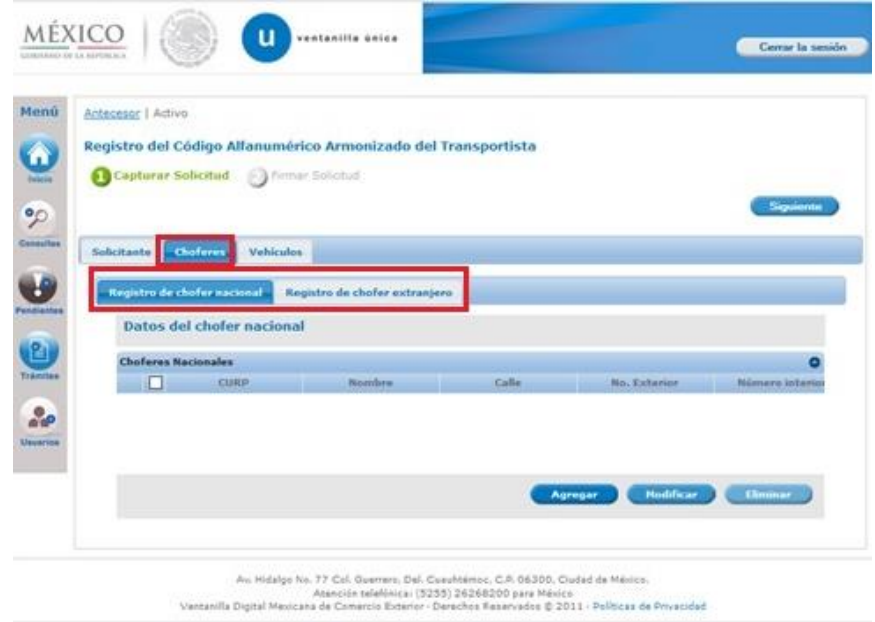

### Registro de Chofer Nacional

Para el registro de información de chofer nacional es necesario presionar sobre el botón Agregar.

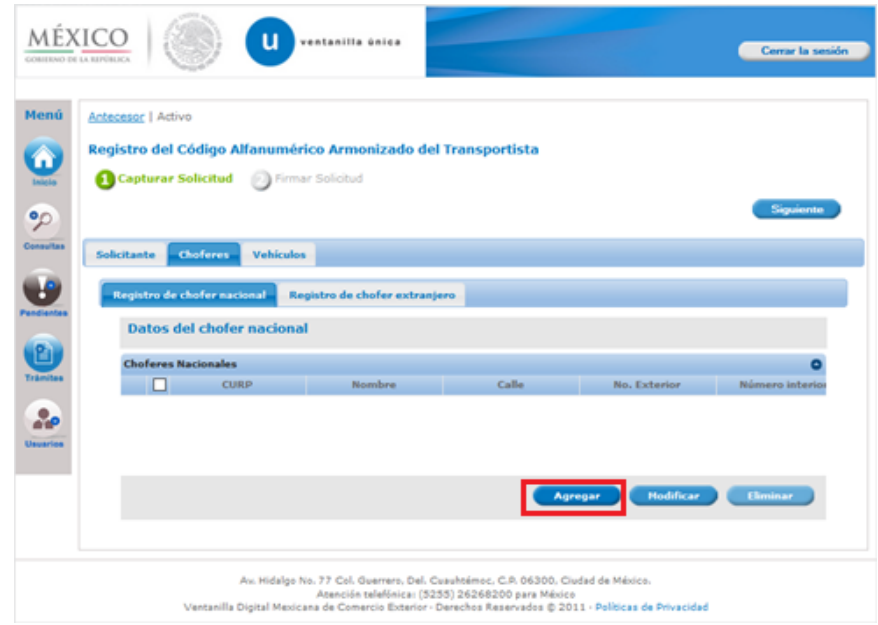

El sistema muestra la siguiente pantalla, en donde es necesario ingresar el CURP y<br>RFC, enseguida presionar sobre el botón **Buscar.** Se presiona Buscar **2 veces**, en la<br>primera búsqueda valida el CURP y en la segunda búsqu

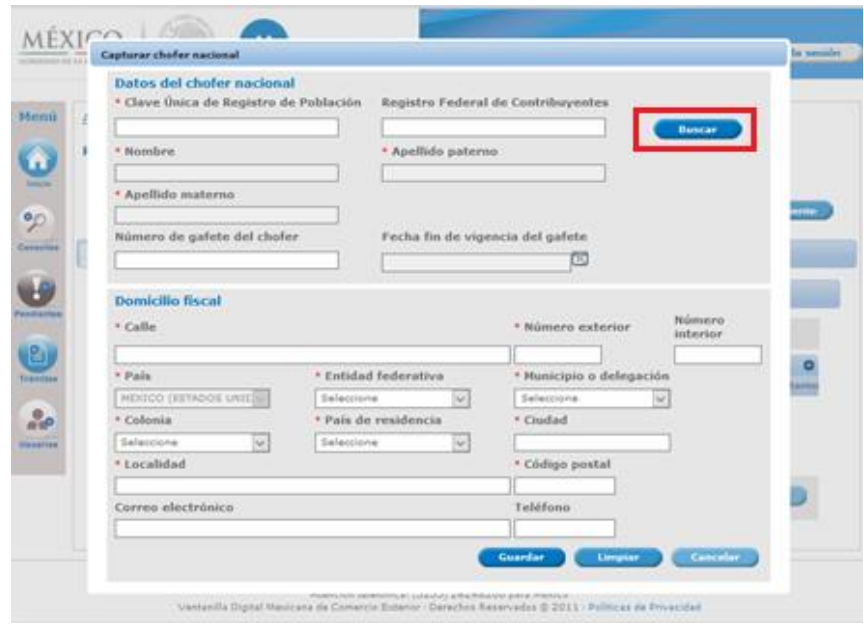

El sistema muestra los campos "Datos del chofer" de manera automática y carga los datos del "Domicilio Fiscal" al presionar sobre el botón **Buscar**, los demás campos deben ser capturados por el usuario.

Al finalizar la captura de los datos correspondientes, el sistema requiere que se presione sobre el botón Guardar, bien si se requiere borrar los datos de todos los campos es necesario presionar sobre el botón Limpiar o bien si el usuario decide no continuar con el proceso, es necesario presionar sobre el botón Cancelar.

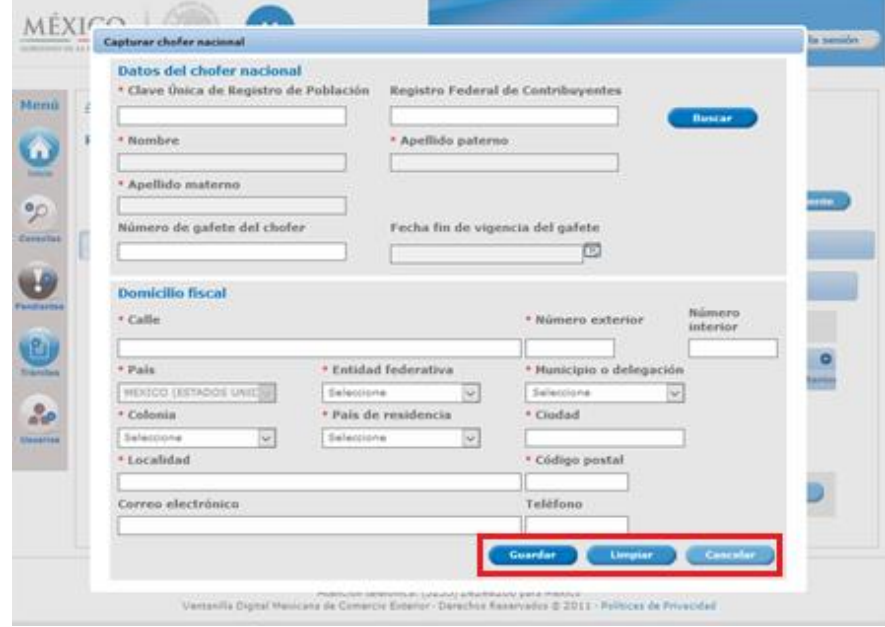

o Nota: todos los campos marcados con (\*) son de carácter obligatorio.

#### ◆ Registro de Chofer Extranjero

Para el registro de información de chofer extranjero es necesario presionar sobre el botón Agregar, el sistema muestra la siguiente pantalla, en donde es necesario ingresar los datos del chofer extranjero.

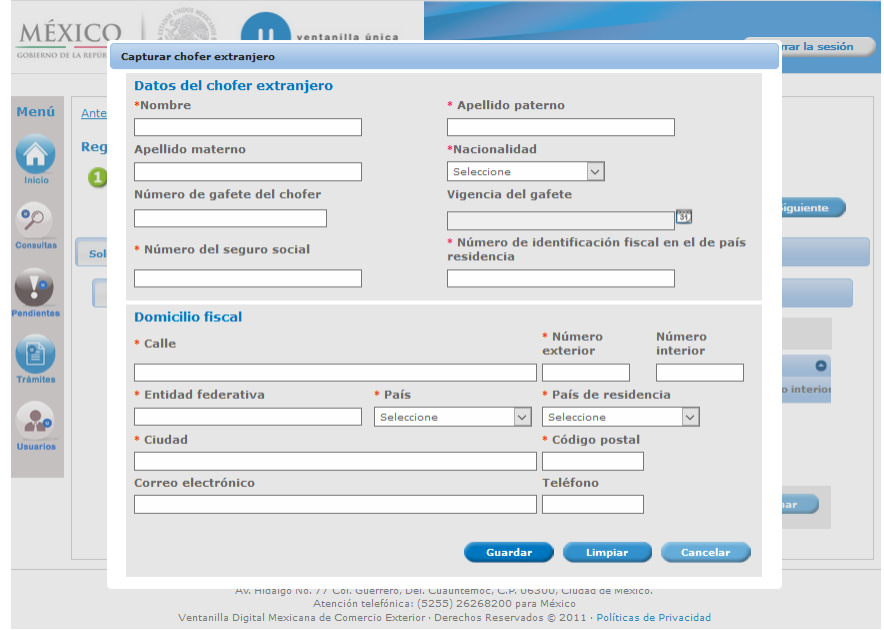

Al finalizar la captura de los datos correspondientes, el sistema requiere que se presione sobre el botón Guardar, o bien si se requiere borrar los datos de todos los campos es necesario presionar sobre el botón Limpiar o se presenta el último caso, si el usuario decide no continuar con el proceso, es necesario presionar sobre el botón Cancelar.

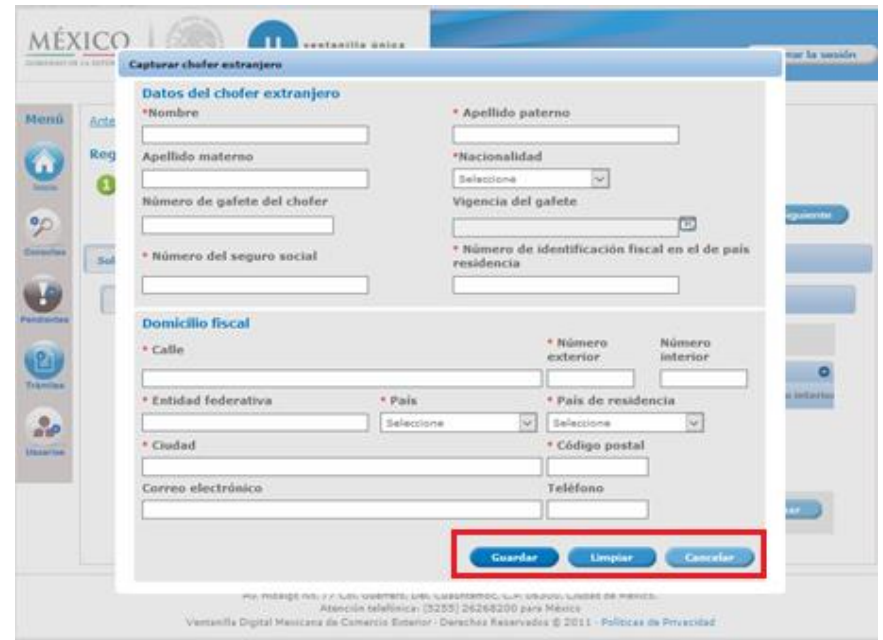

o Nota: todos los campos marcados con (\*) son de carácter obligatorio.

# Vehículos

En esta sección se puede agregar información de 'N' número de vehículos a nombre de la empresa transportista.

Esta sección está divida en dos pestañas:<br>♦ Parque Vehicular<br>♦ Unidad de Arrastre

- 
- 

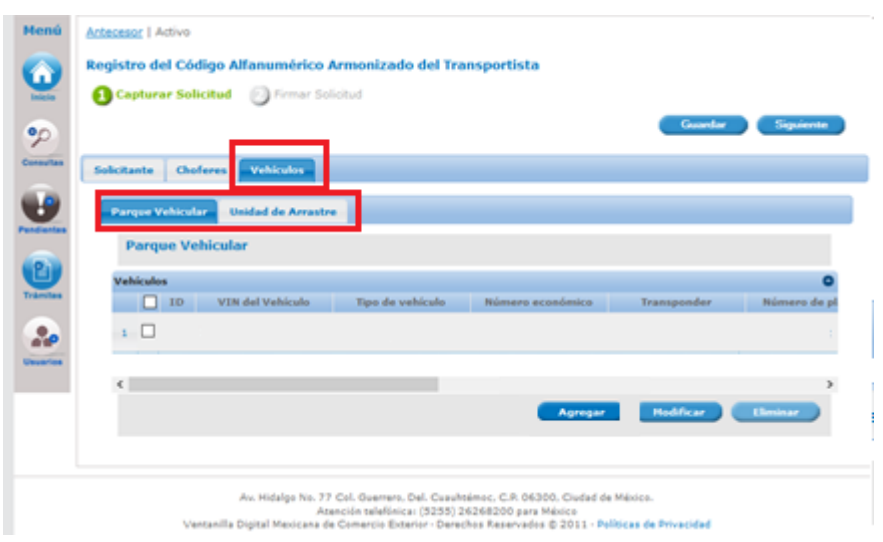

### ◆ Parque Vehicular

Para el registro de información del parque vehicular es necesario presionar sobre el botón Agregar.

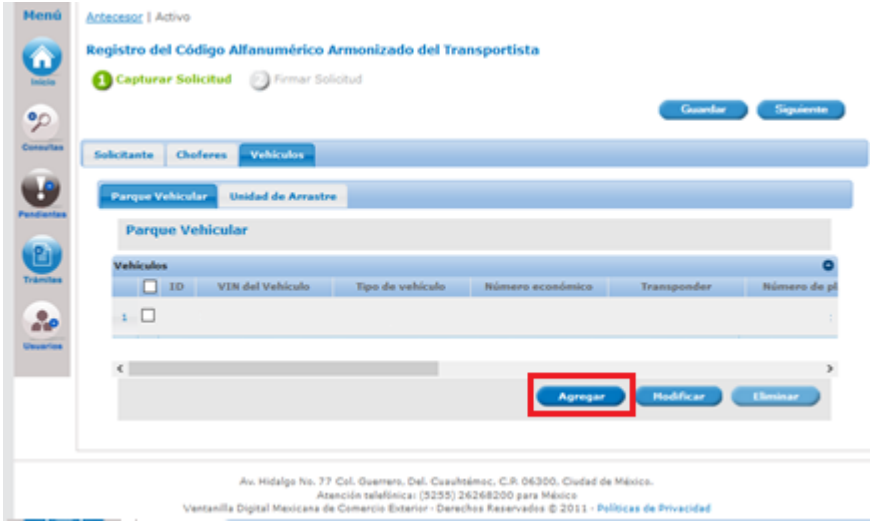

El sistema despliega la siguiente pantalla, en donde el sistema requiere que el usuario ingrese la información solicitada.

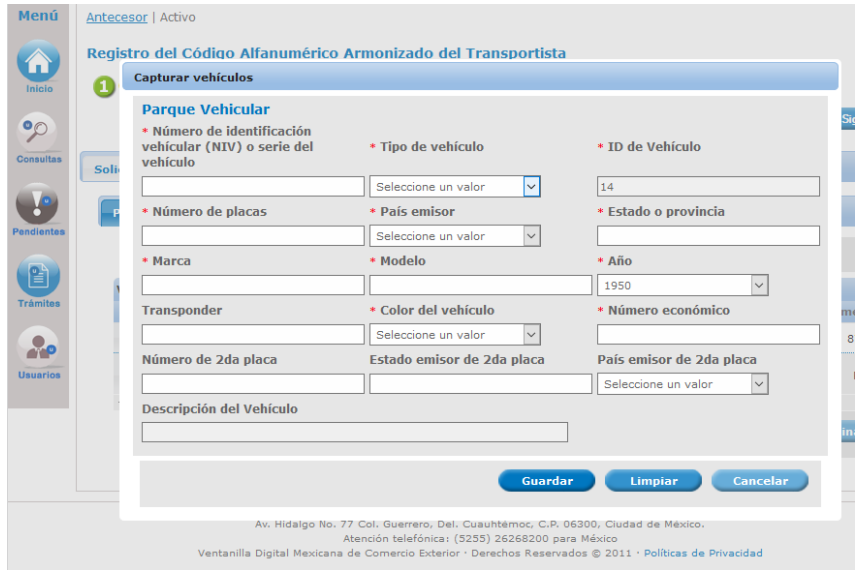

#### **Transponder**

El Transponder es un campo obligatorio, excepto cuando se registre un vehículo de tipo "Automóvil" u "Otro".

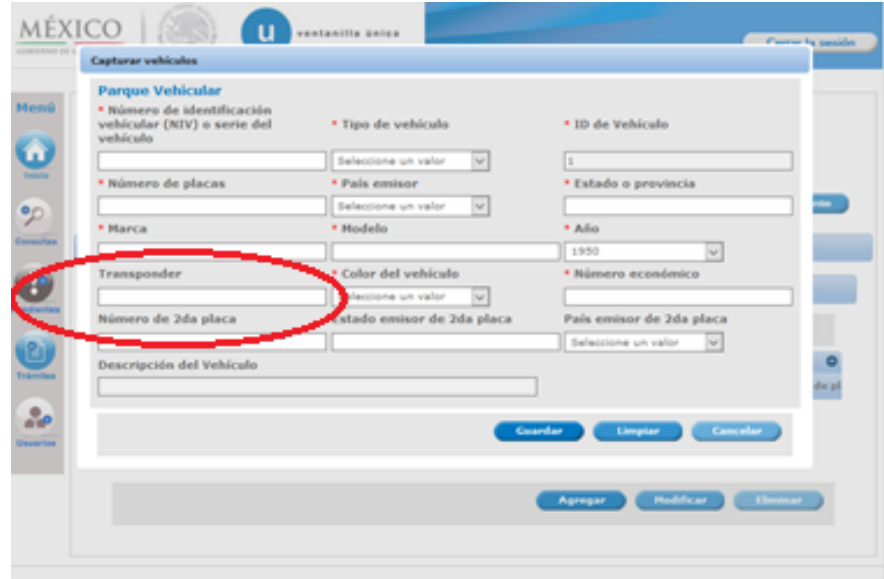

Al finalizar la captura de los datos correspondientes, es necesario presionar sobre el botón Guardar, o bien si se requiere borrar los datos de todos los campos es necesario presionar sobre el botón Limpiar, o se presenta el último caso, si el usuario decide no continuar con el proceso, es necesario presionar sobre el botón Cancelar.

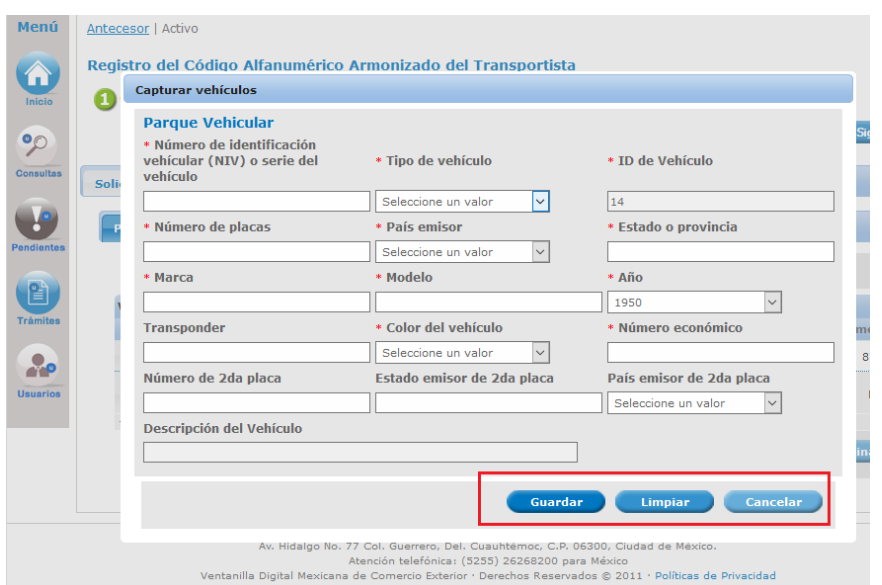

o Nota: todos los campos marcados con (\*) son de carácter obligatorio.

#### ♦ Unidad de Arrastre

Para el registro de la información de las unidades de arrastre es necesario presionar sobre el botón Agregar.

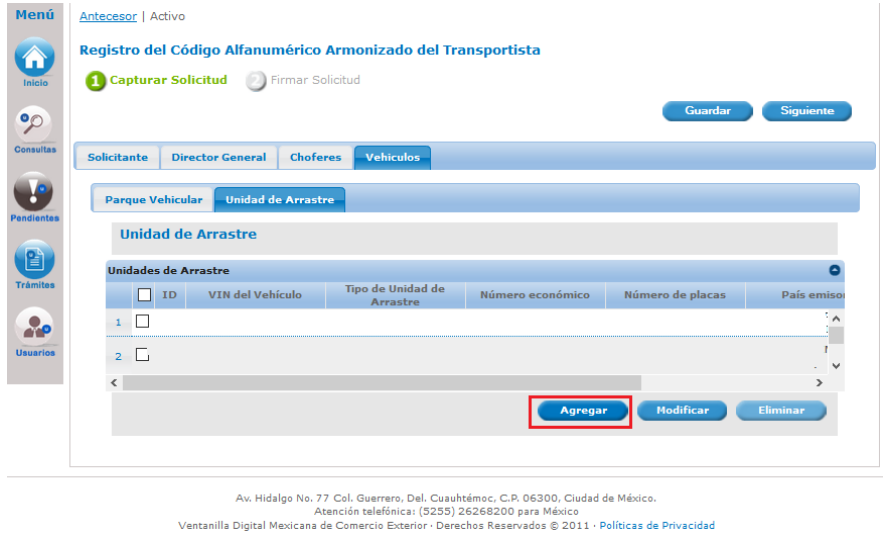

El sistema despliega la siguiente pantalla, en donde el sistema requiere que el usuario ingrese la información solicitada.

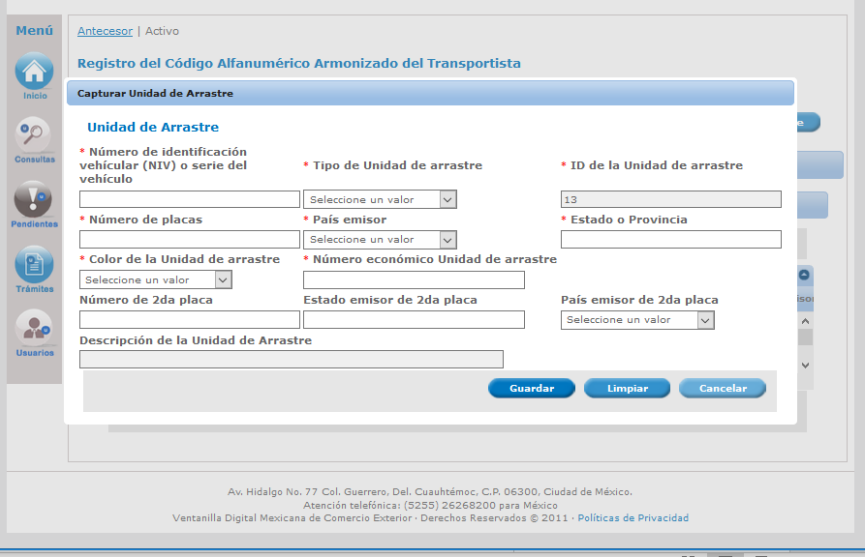

Al finalizar la captura de los datos correspondientes, es necesario presionar sobre el botón Guardar, o bien si se requiere borrar los datos de todos los campos es necesario presionar sobre el botón Limpiar, o se presenta el último caso, si el usuario decide no continuar con el proceso, es necesario presionar sobre el botón Cancelar.

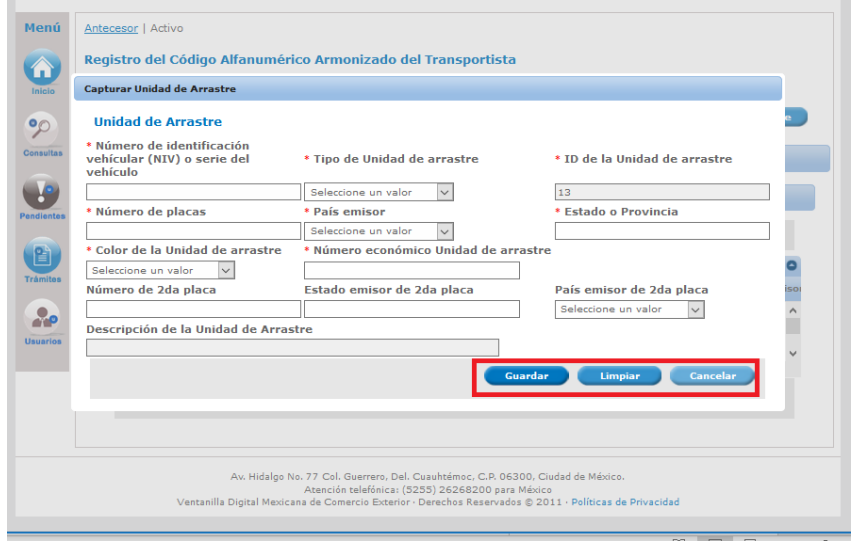

# Otros (parque vehicular y unidades de arrastre).

Cuando el vehículo a registrar no se encuentre dentro del catálogo de "Tipo de vehículo", existe la opción de otros, que al ser seleccionado habilitará el campo "Descripción del Vehículo" para su captura.

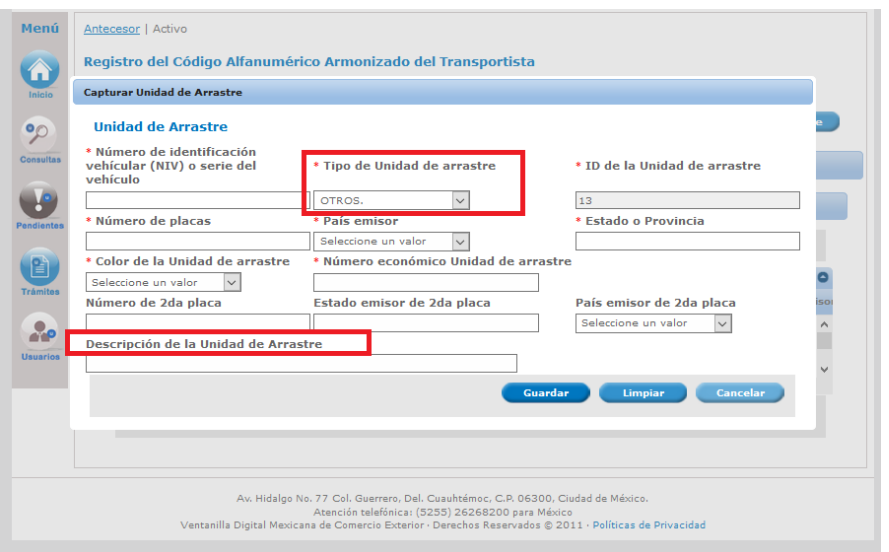

# País Emisor (parque vehicular y unidades de arrastre).

Lugar donde fue fabricado el vehículo o unidad a registrar.

### Socios y/o accionistas extranjeros.

En caso de Persona Moral Extranjera se capturar los datos del socio, para esto es necesario elegir la pestaña Socios y/o accionistas extranjeros.

Esta sección está divida en dos pestañas:

- ◆ Accionista Persona Moral
- ◆ Accionista Persona Física

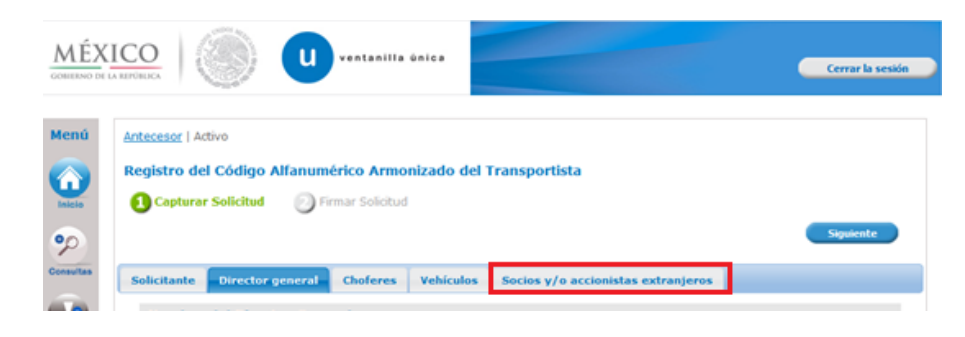

#### **Accionista Persona Moral**

Es necesario ingresar Denominación o Razón Social.

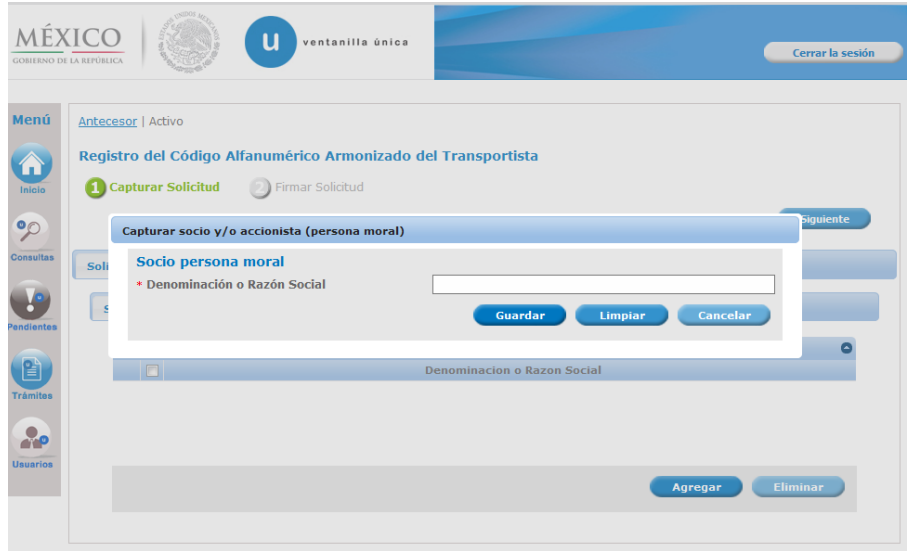

Al finalizar la captura del dato correspondiente, es necesario presionar sobre el botón Guardar, o bien si se requiere borrar el dato introducido es necesario presionar sobre el botón Limpiar, o se presenta el último caso, si el usuario decide no continuar con el proceso, es necesario presionar sobre el botón **Cancelar.** 

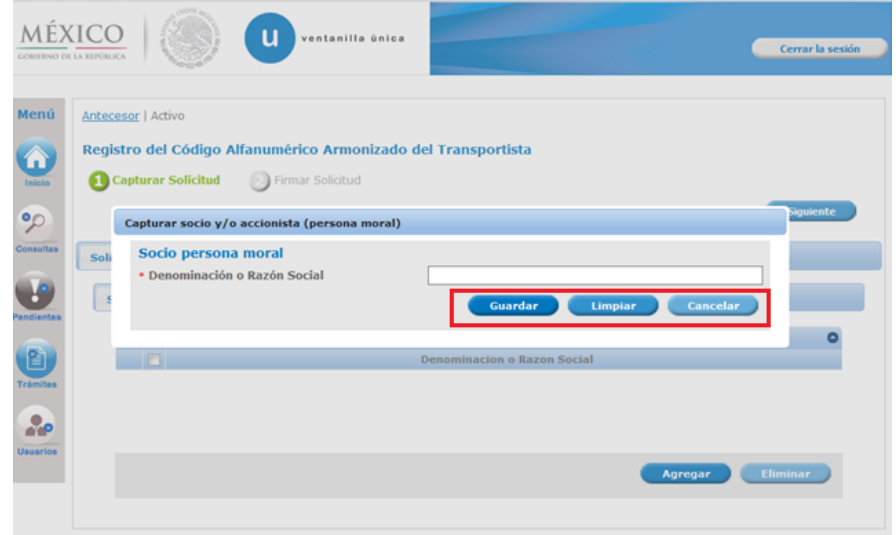

Nota: todos los campos marcados con (\*) son de carácter obligatorio.

#### ◆ Accionista Persona Física

Es necesario ingresar la siguiente información:

- a) Nombre
- b) Apellido Paterno
- c) Apellido Materno

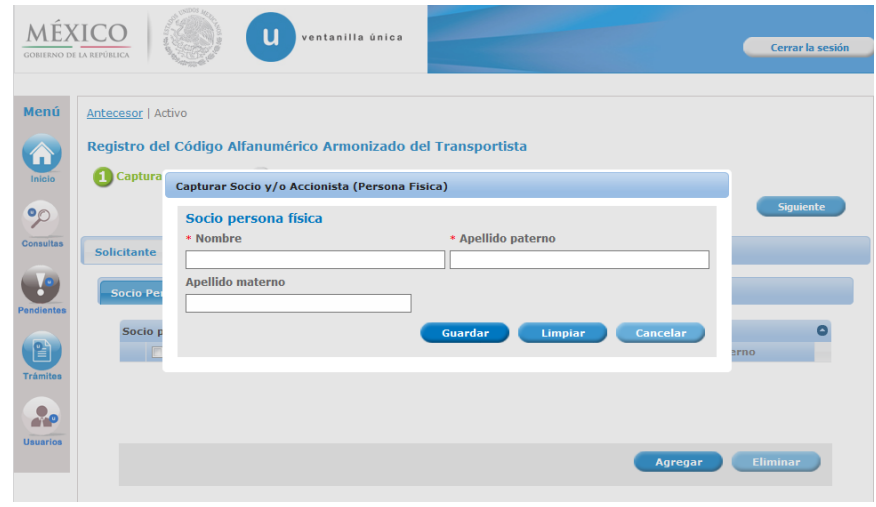

Al finalizar la captura de los datos correspondientes, es necesario presionar sobre el botón Guardar, o bien si se requiere borrar los datos de todos los campos es necesario presionar sobre el botón Limpiar, o se presenta el último caso, si el usuario decide no continuar con el proceso, es necesario presionar sobre el botón Cancelar.

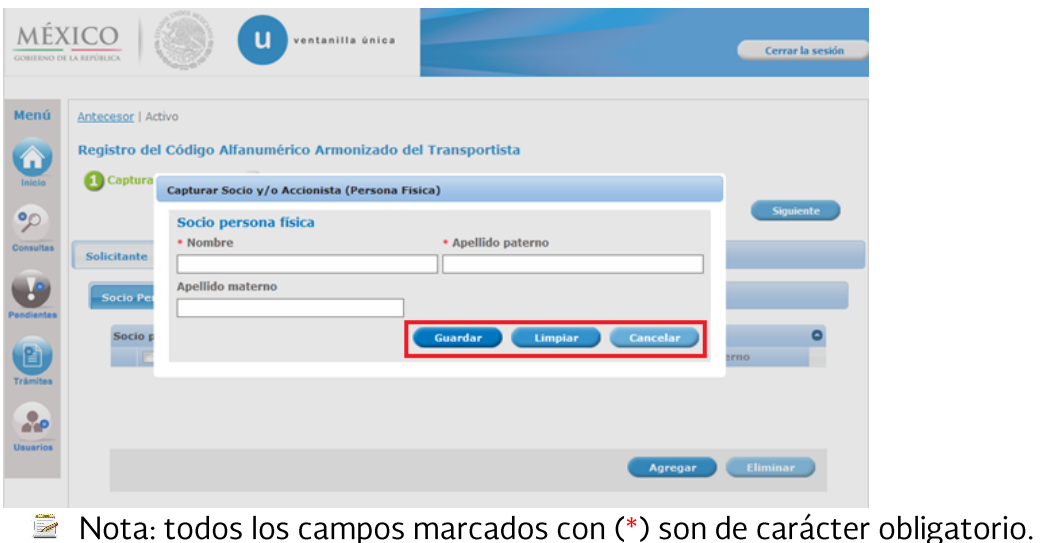

# **1.2 FIRMA**

Para concluir con la solicitud es necesario la firma, el sistema despliega la siguiente pantalla, con la leyenda 'La solicitud ha quedado registrada con el número temporal <número. Este no tiene validez legal y sirve solamente para efectos de identificar su Solicitud. Un folio oficial le será asignado a la Solicitud al momento en que ésta sea firmada.

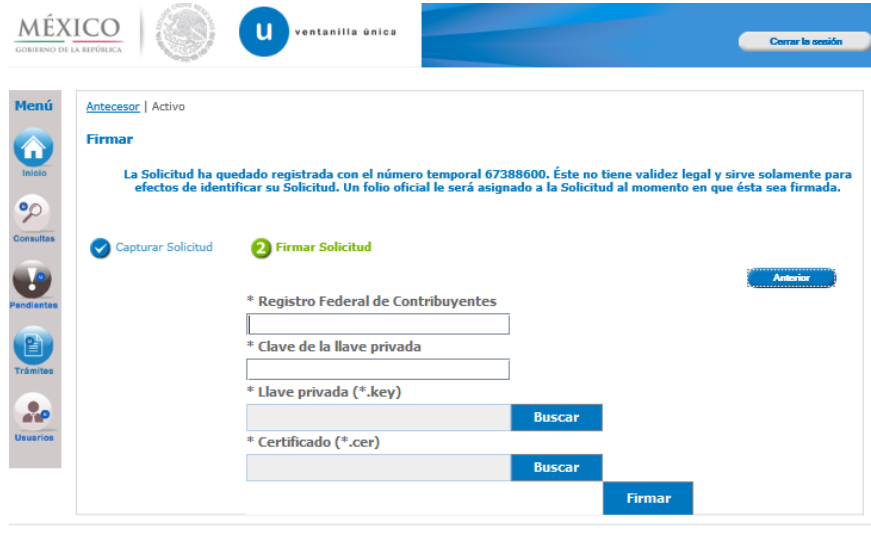

Para finalizar la solicitud es necesario ingresar los siguientes datos:

- Registro Federal de Contribuyentes
- $\bullet$   $\bullet$   $\bullet$   $\bullet$ • Clave de la llave privada
- Llave privada (\*.key)<br>• Certificado(\*.cer)
- 
- · Por último, es necesario seleccionar el botón Firmar

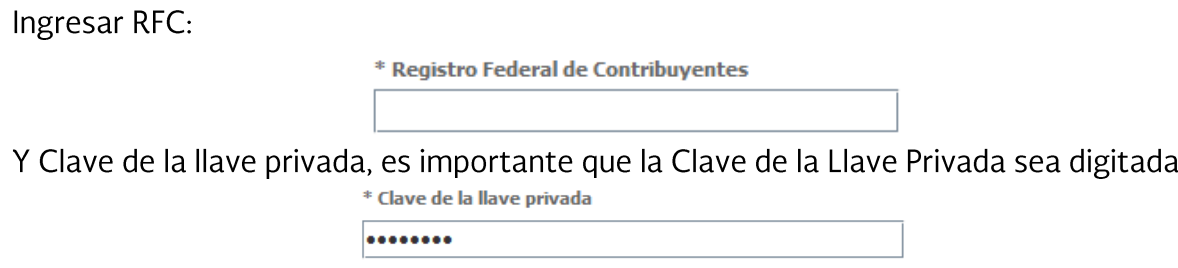

Presionar **Buscar** campo Llave privada (\*.key). Aparece una ventana como la siguiente.

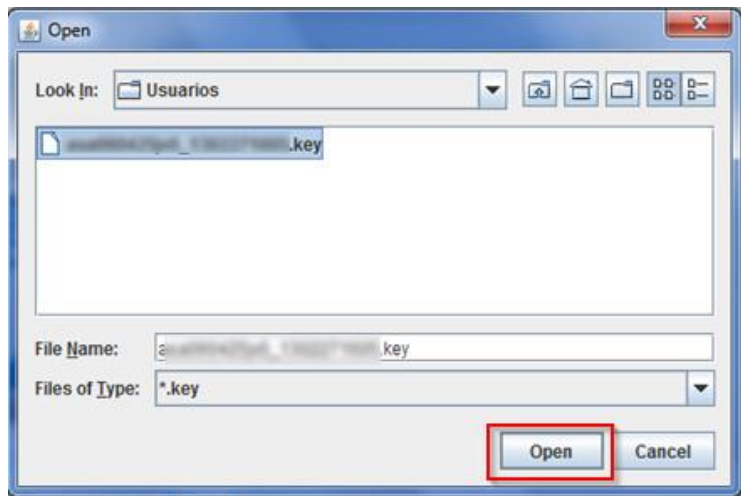

Localizar el archivo KEY y presionar Open.

Presionar **Buscar** para agregar el Certificado (\*.cer). Aparece una ventana como la siguiente.

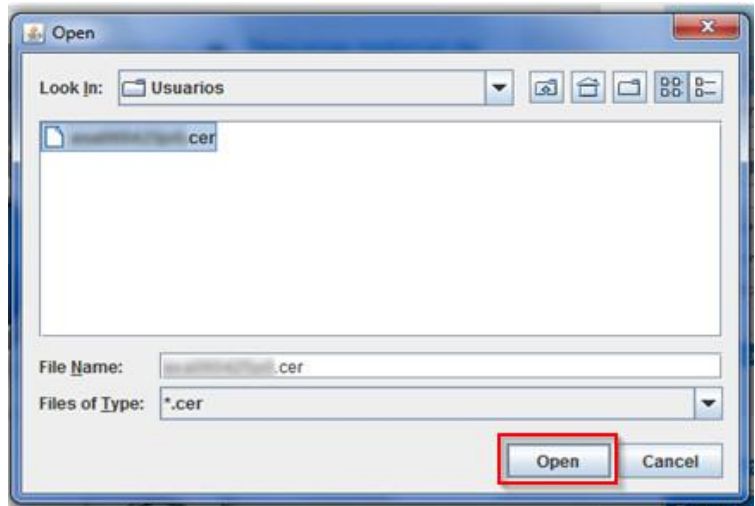

Localizar el archivo CER y presionar Open.

Al ser todos los datos registrados correctos y no existen incongruencias, es decir, que todos<br>los datos ingresados pertenecen al RFC que se ingresó. Presionar Firmar.

En caso de que alguno de los datos sea incorrecto, se presenta el siguiente mensaje:

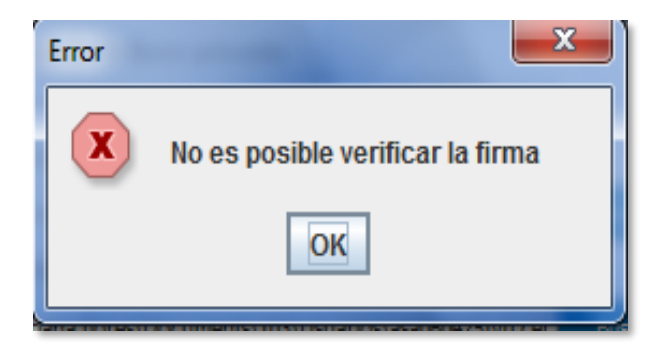

El sistema genera el Acuse de Recibo y muestra la siguiente leyenda:

#### Su solicitud ha sido registrada con el siguiente número de folio <número de folio>. Folio CAAT:<Folio CAAT>. Fecha de fin de vigencia <fecha>.

El archivo se encuentra disponible para su descarga en formato .pdf.

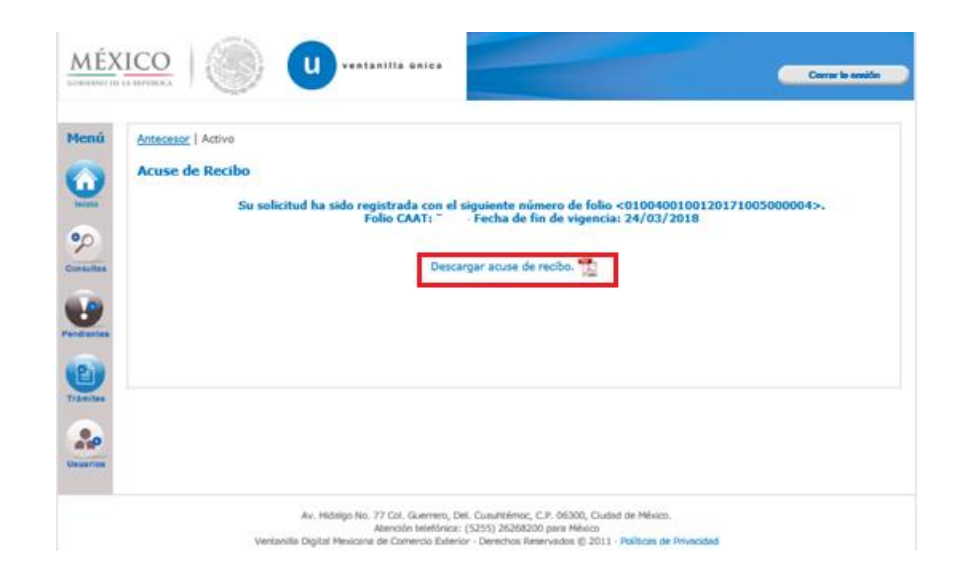

# 1.3 Generación de Acuse

A continuación, se muestra el acuse generado para la solicitud del Registro del código Alfanumérico Armonizado del Transportista (Transportista Terrestre) en formato.pdf

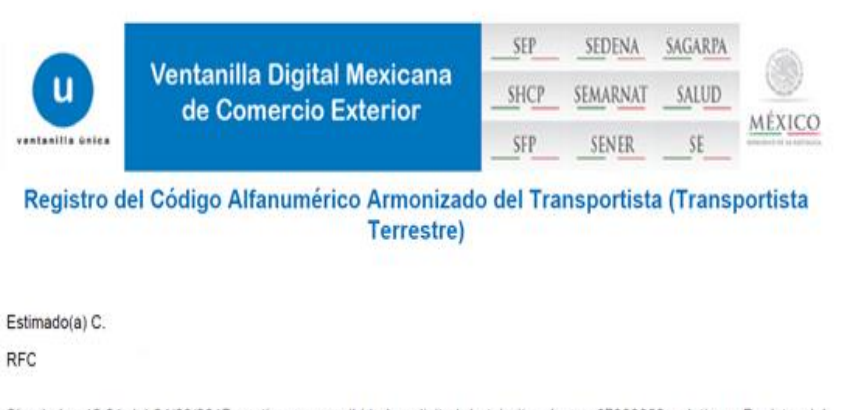

Siendo las 12:21 del 24/03/2017, se tiene por recibida la solicitud de trámite número 67388600, relativa a Registro del Código Alfanumérico Armonizado del Transportista (Transportista Terrestre), presentada a través de la Ventanilla Digital Mexicana de Comercio Exterior, con folio de presentación 0100400100120171005000004.

### 1.4 Cerrar Sesión

Al finalizar el trámite presionar sobre el botón Cerrar sesión.

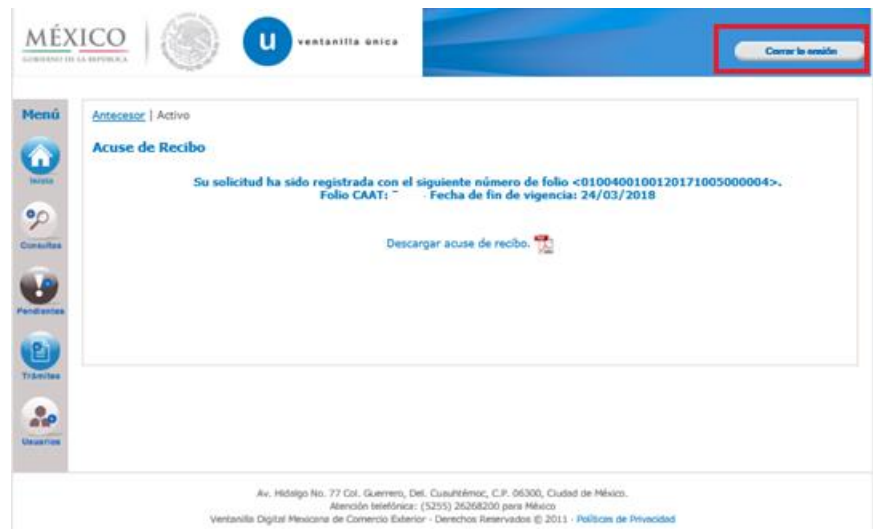

El sistema pregunta si desea terminar la sesión, presionar el botón SI

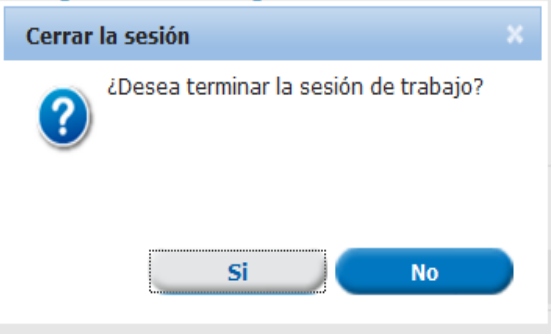

# **2. MODIFICACION**

En la modalidad de "modificación" se podrán realizar bajas, altas y/o modificaciones de registros en el CAAT.

# **Acceso a Usuarios con FIEL**

En la sección Ingreso a Ventanilla Única, ingresar los siguientes datos:

- Registro Federal de Contribuyentes (RFC).
- $\bullet$ <br> $\bullet$ • Clave de la llave Privada.
- Llave Privada (archivo con extensión \*.key)

Certificado (archivo con extensión \*.cer)  $\bullet$ 

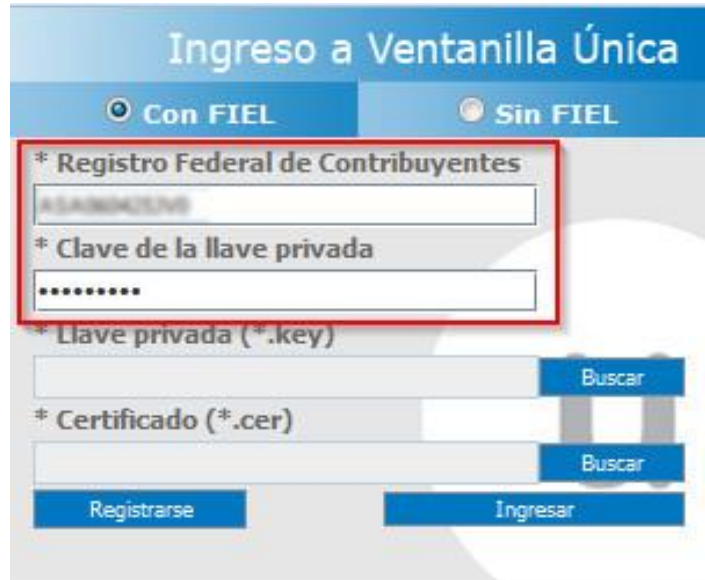

# **Acceso a Usuarios sin FIEL**

En la sección Ingreso a Ventanilla Única, se debe seleccionar la opción: "Sin FIEL" como se muestra en la siguiente imagen.

Se debe ingresar los datos solicitados como "Usuario "y "Contraseña"

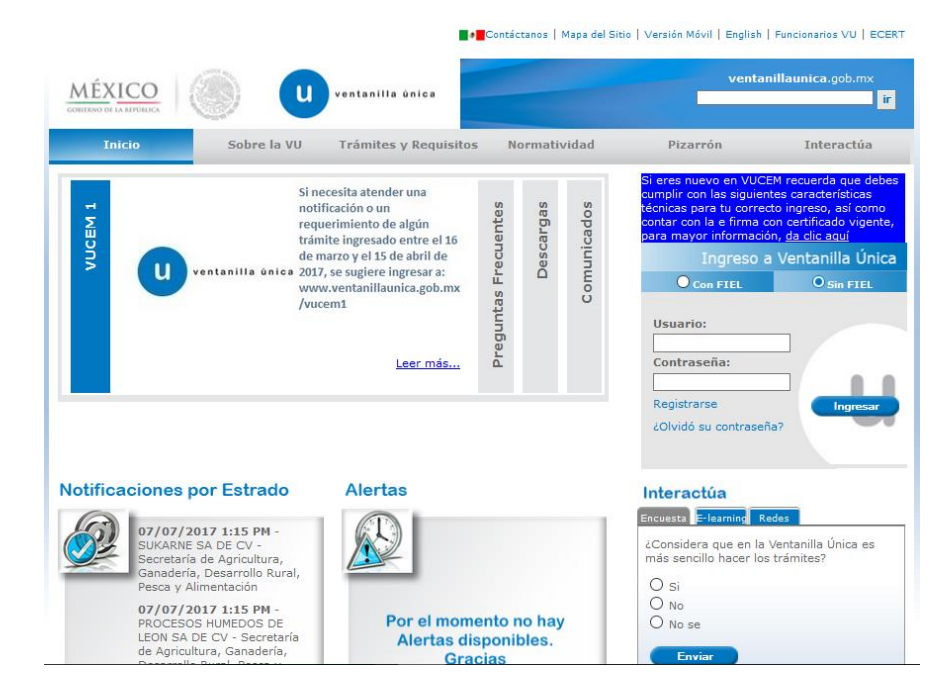

Con esto se tiene acceso a la página principal de la VU, para acceder al trámite del cual se hará la solicitud ver la sección de Página de Inicio.

Una vez ingresada en la página principal de la Ventanilla Única con tus credenciales correspondientes, es necesario seguir los siguientes pasos

Se muestra la página de inicio:

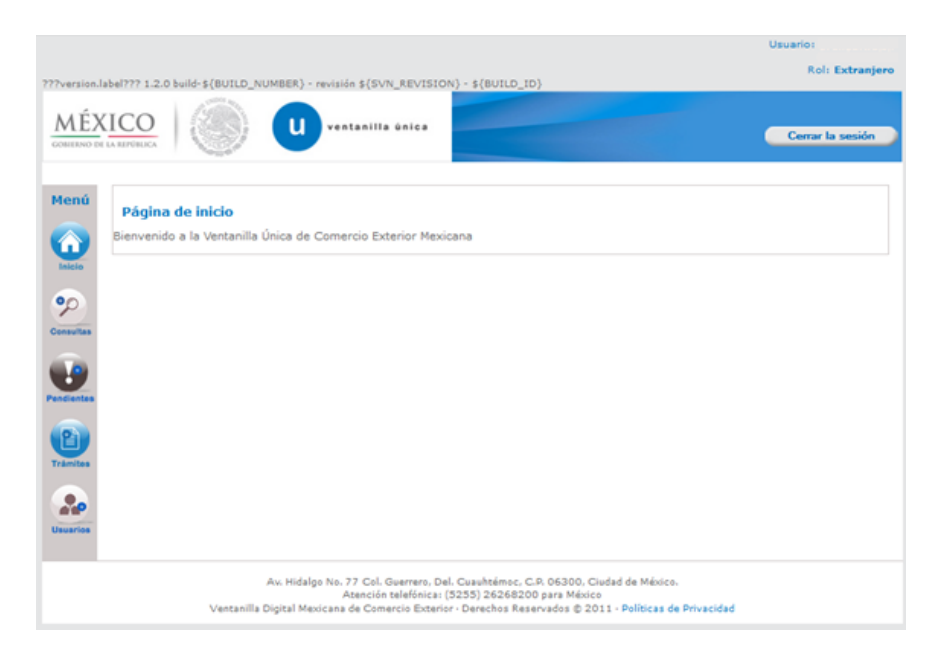

Seleccionamos en la parte izquierda del menú de la página principal la opción "Tramites"

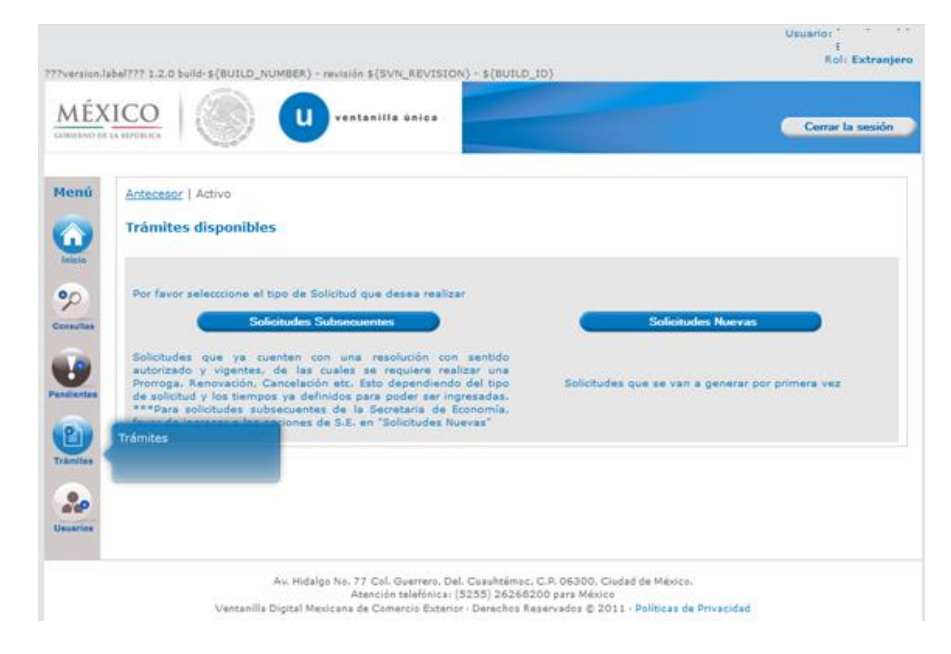

Se mostrará la pantalla de los Trámites Disponibles:

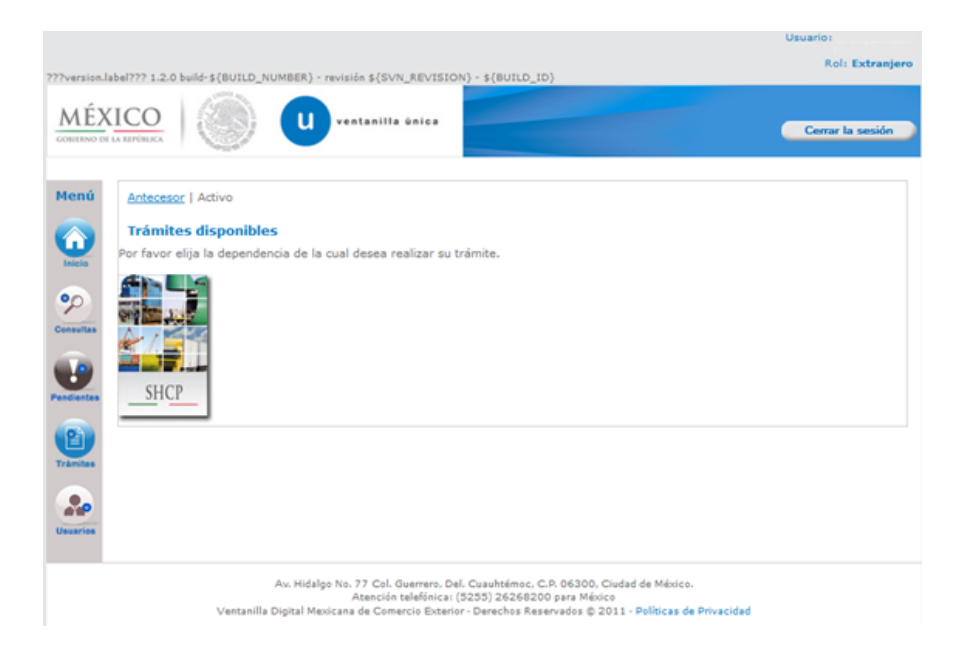

Seleccionamos la opción de "Atención de Modificación" y nos aparecerá la pantalla donde podemos realizar la modificación.

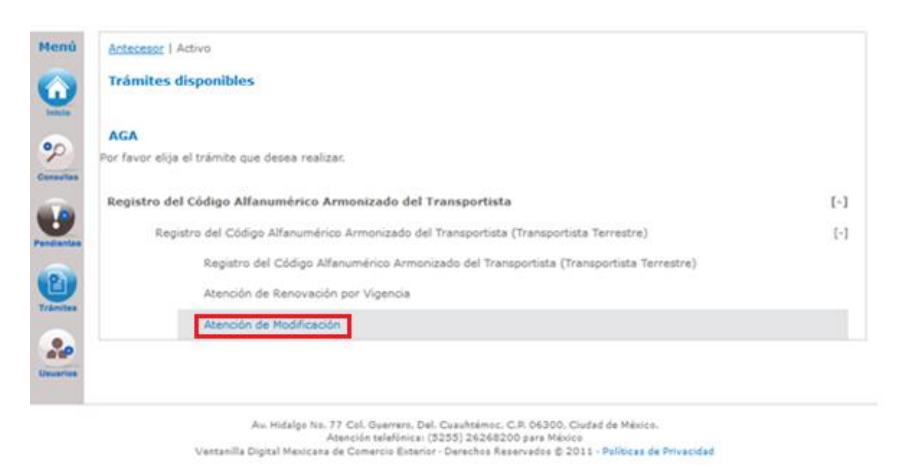

# **2.1 Modificar CAAT**

Se despliega la siguiente pantalla, la cual se divide en pestañas, seleccionando la pestaña que se desea modificar.

- a) Solicitante
- b) Choferes
- c) Vehículos

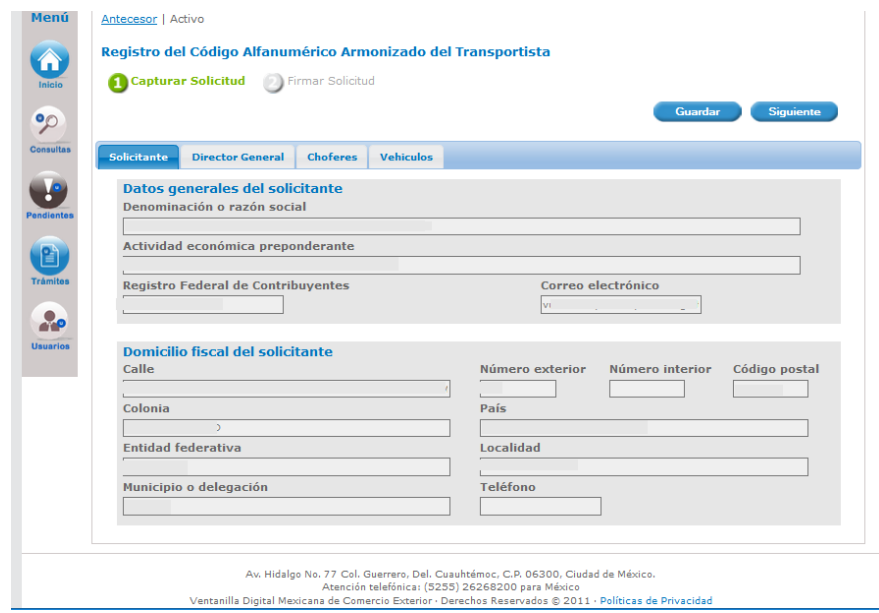

# Director General (Persona Moral Nacional y Extranjera).

En caso de ser persona moral nacional y extranjera, se podrá modificar los datos del director general.

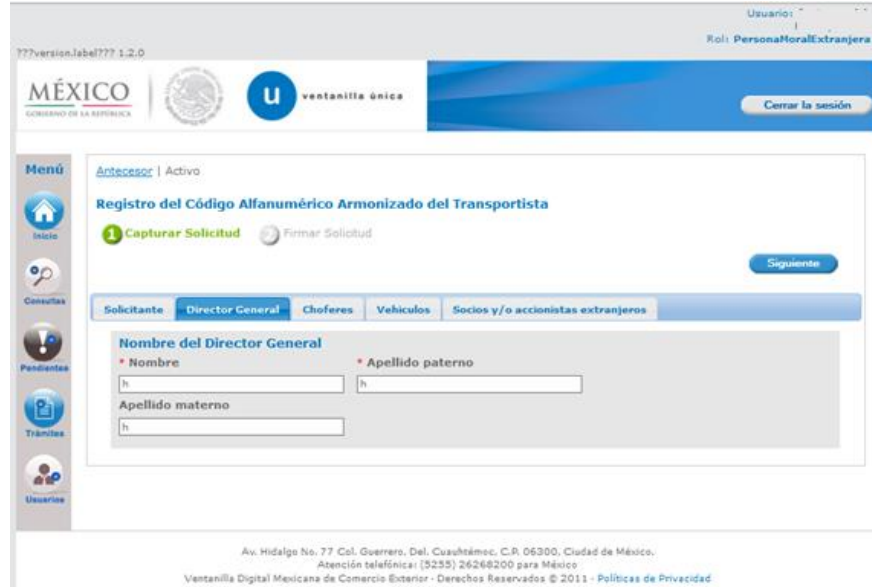

# **Choferes y Vehículos**

#### **Registro (Altas)**

Para el registro de información es necesario presionar sobre el botón Agregar.

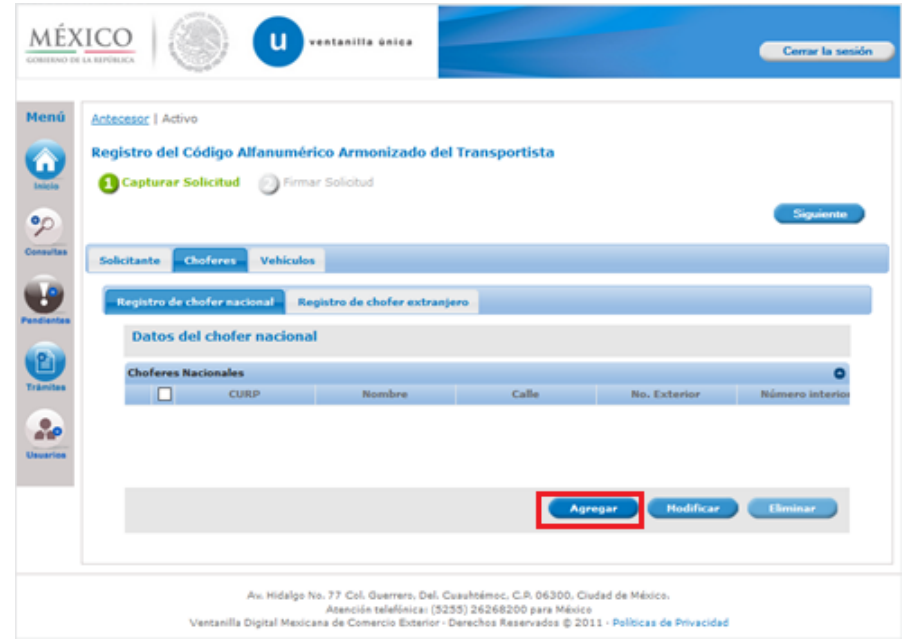

#### ♦ Cambio de datos (Modificaciones)

Para modificar un registro es necesario seleccionar los datos con el check box y a continuación el botón Modificar.

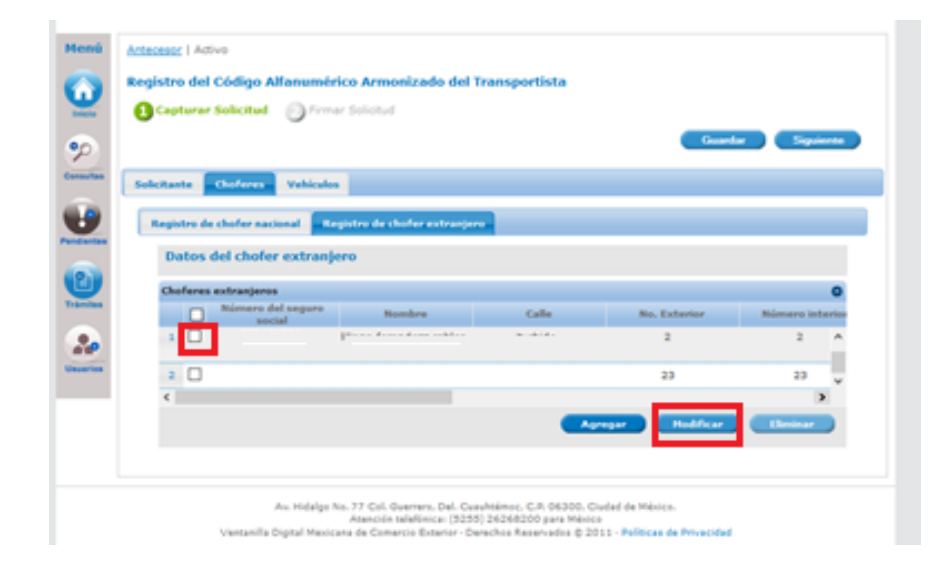

#### ♦ Eliminar (Bajas)

Para eliminar un registro es necesario seleccionarlo con el check box y a continuación el botón **Eliminar.** 

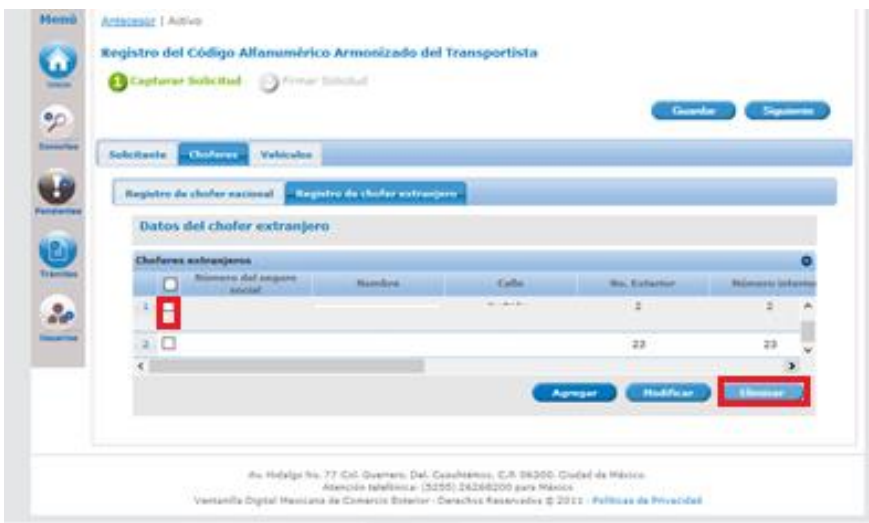

Es necesario confirmar en el sistema el borrado del elemento seleccionado.

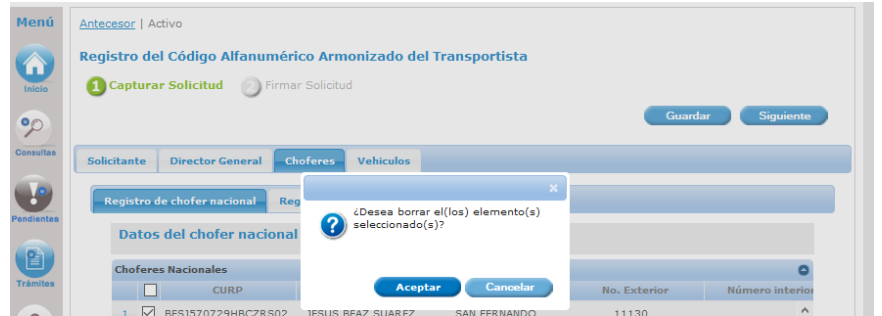

# Socios y/o accionistas extranjeros.

En caso de Persona Moral Extranjera se podrán modificar los datos del socio, para esto es necesario elegir la pestaña Socios y/o accionistas extranjeros.

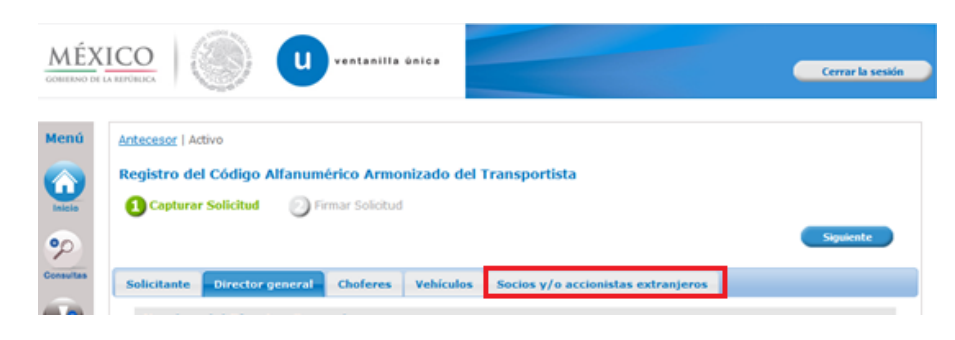

### 2.2 FIRMA

Para terminar la modificación es necesario firmar, el sistema despliega la siguiente pantalla, con la leyenda 'La solicitud ha quedado registrada con el número temporal <número. Este no tiene validez legal y sirve solamente para efectos de identificar su Solicitud. Un folio oficial le será asignado a la Solicitud al momento en que ésta sea firmada.

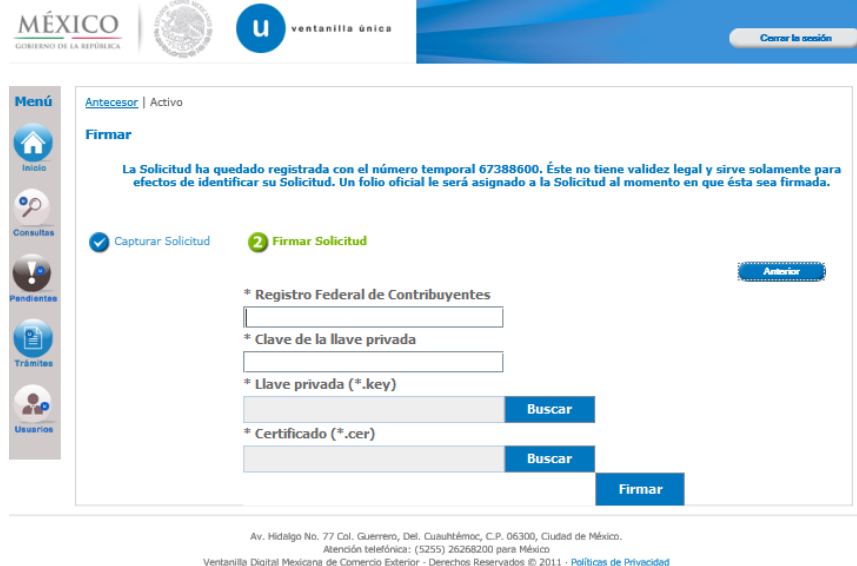

Para finalizar la solicitud es necesario ingresar los siguientes datos:

- Registro Federal de Contribuyentes
- $\bullet$   $\bullet$   $\bullet$   $\bullet$ • Clave de la llave privada
- Llave privada (\*.key)
- Certificado(\*.cer)
- · Por último, es necesario seleccionar el botón Firmar

Al ser todos los datos registrados correctos y no existen incongruencias, es decir, que todos los datos ingresados pertenecen al RFC que se ingresó. Presionar Firmar.

El sistema genera el Acuse de Recibo y muestra la siguiente leyenda:

#### Su solicitud ha sido registrada con el siguiente número de folio <número de folio>. Folio CAAT:<Folio CAAT>. Fecha de fin de vigencia <fecha>.

El archivo se encuentra disponible para su descarga en formato .pdf.

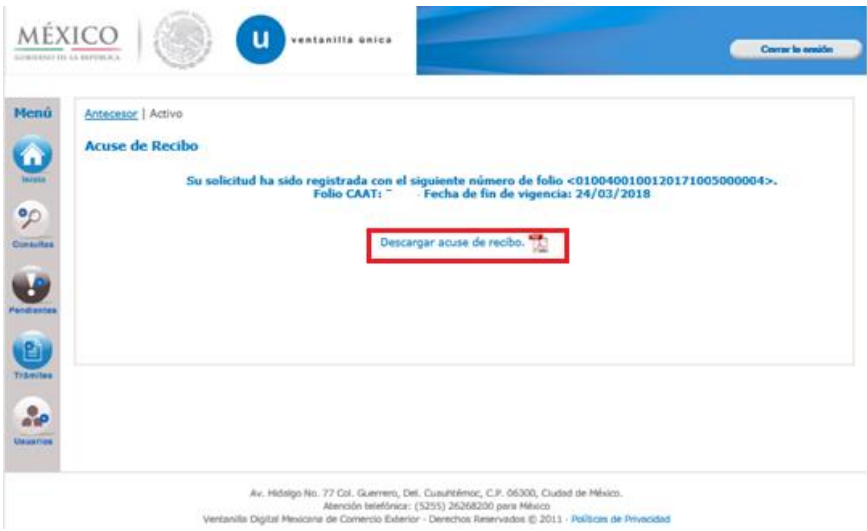

# **3. RENOVACION**

En la modalidad de "renovación" se podrá actualiza solo la vigencia (1 año), mostrando solo como lectura la información previamente registrada en la Solicitud o Modificación del CAAT.

# **Acceso a Usuarios con FIEL**

En la sección Ingreso a Ventanilla Única, ingresar los siguientes datos:

- o Registro Federal de Contribuyentes (RFC).
- o Clave de la llave Privada.
- o Llave Privada (archivo con extensión \*.key)
- o Certificado (archivo con extensión \*.cer)

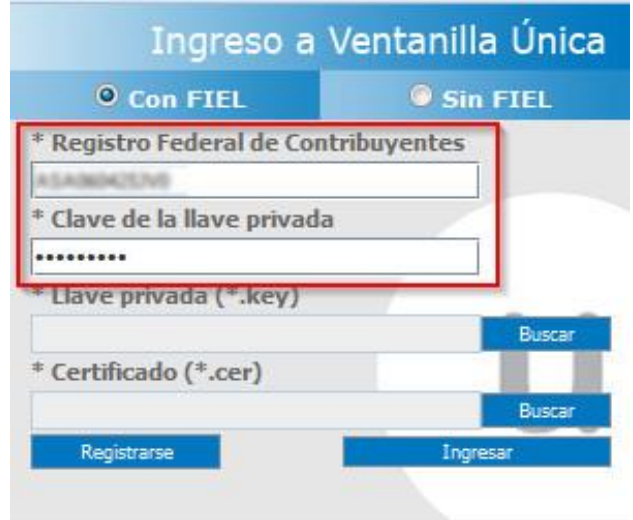

# **Acceso a Usuarios sin FIEL**

En la sección Ingreso a Ventanilla Única, se debe seleccionar la opción: "Sin FIEL" como se<br>muestra en la siguiente imagen.

Se debe ingresar los datos solicitados como "Usuario "y "Contraseña"

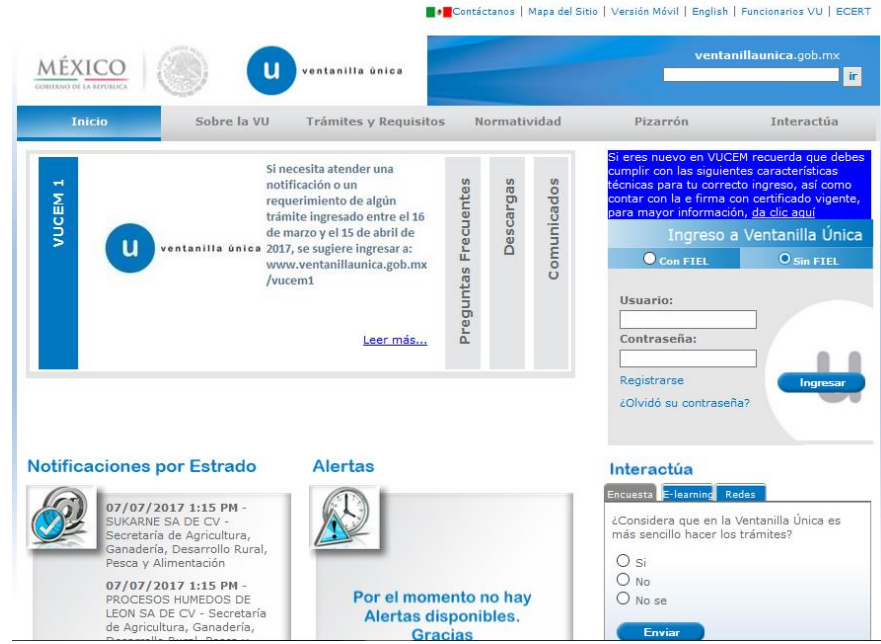

Una vez ingresada en la página principal de la Ventanilla Única con tus credenciales correspondientes, es necesario seguir los siguientes pasos.

Se muestra la página de inicio:

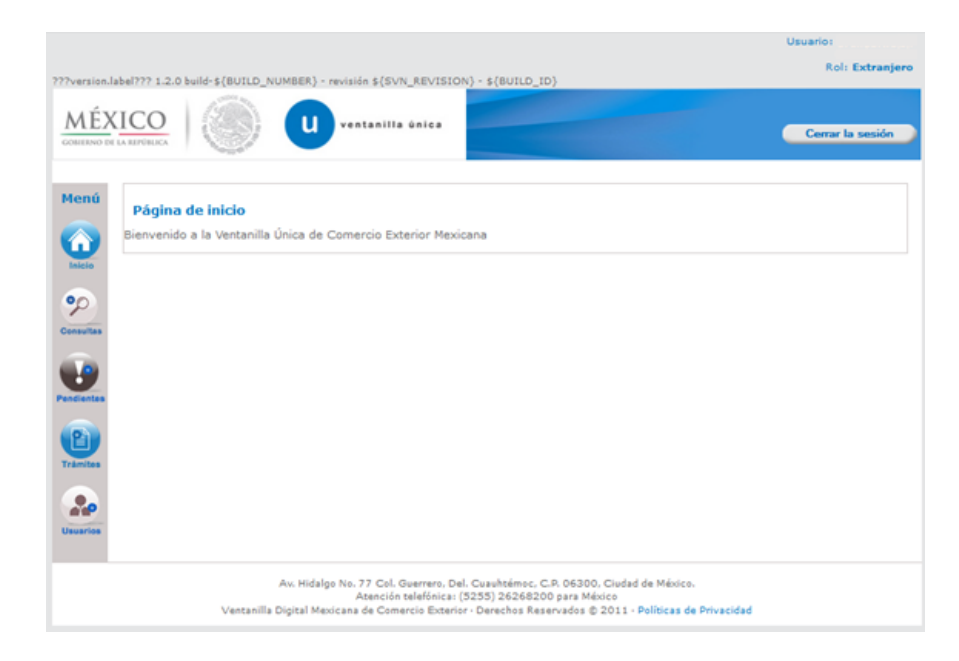

Seleccionamos en la parte izquierda del menú de la página principal la opción "Tramites"

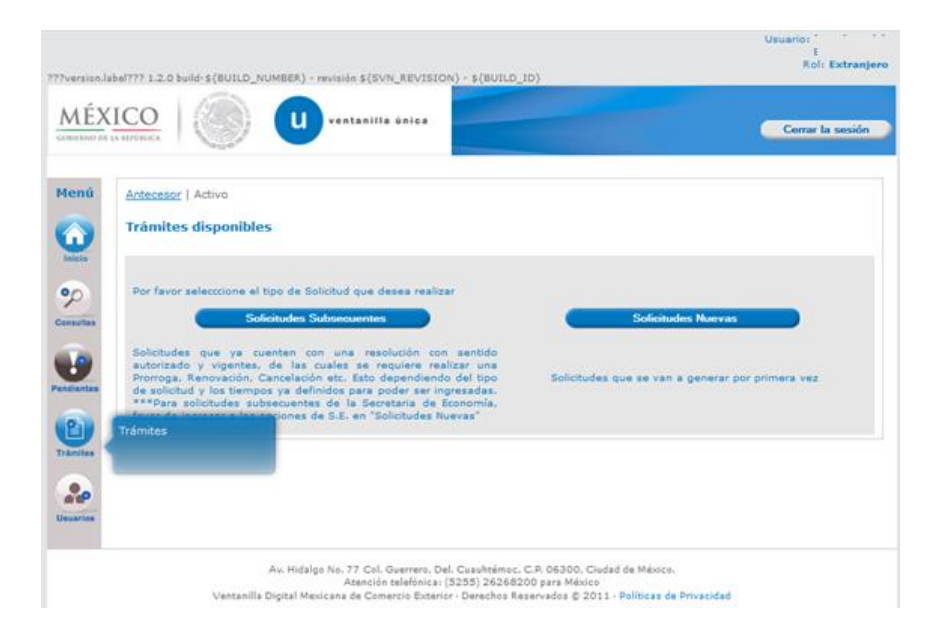

Se muestra la pantalla de los Trámites Disponibles.

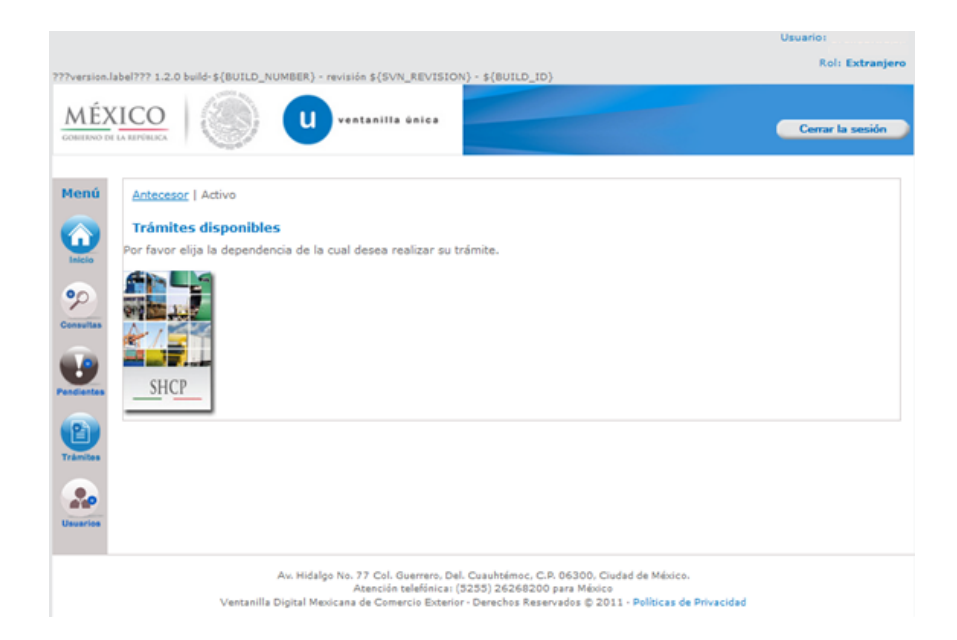

Seleccionamos la opción de "Atención de Renovación por Vigencia" y nos aparecerá la pantalla donde podemos realizar la renovación.

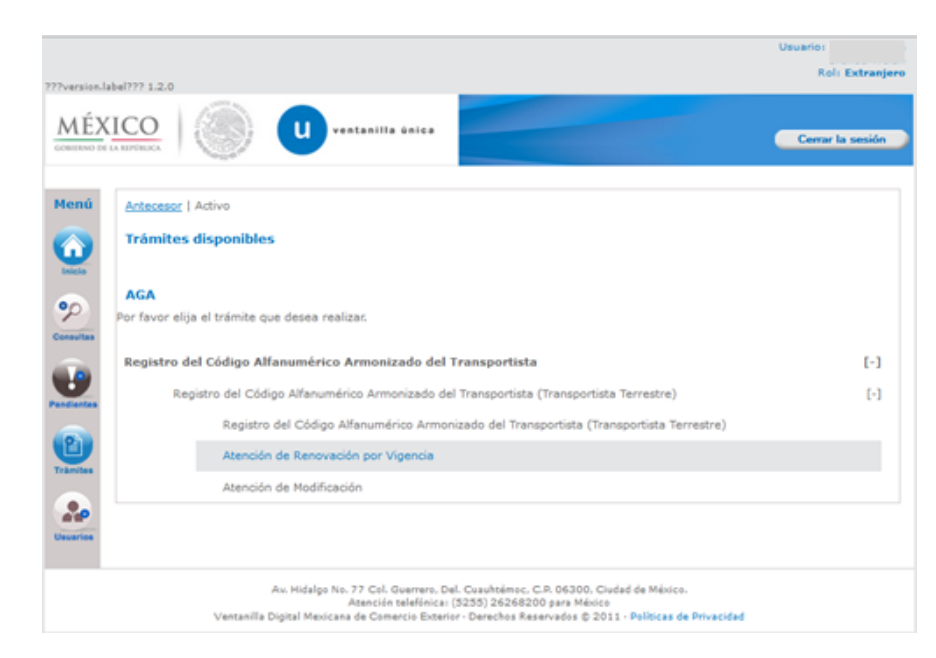

### **3.1 Renovación CAAT**

Se despliega la siguiente pantalla, la cual se divide en pestañas, con la información registrada en el CAAT para su renovación:

- a) Solicitante
- b) Choferes
- c) Vehículos

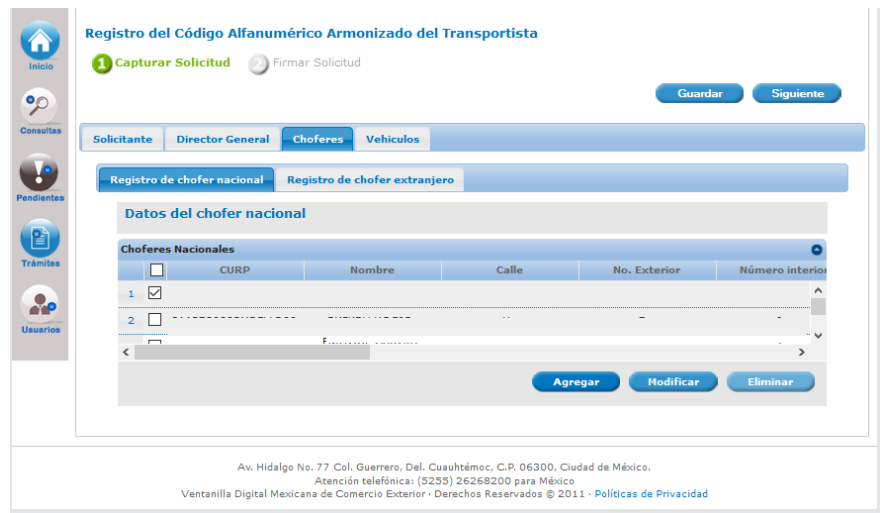

Para realizar la renovación, continuar con el flujo seleccionando Siguiente para firmar.

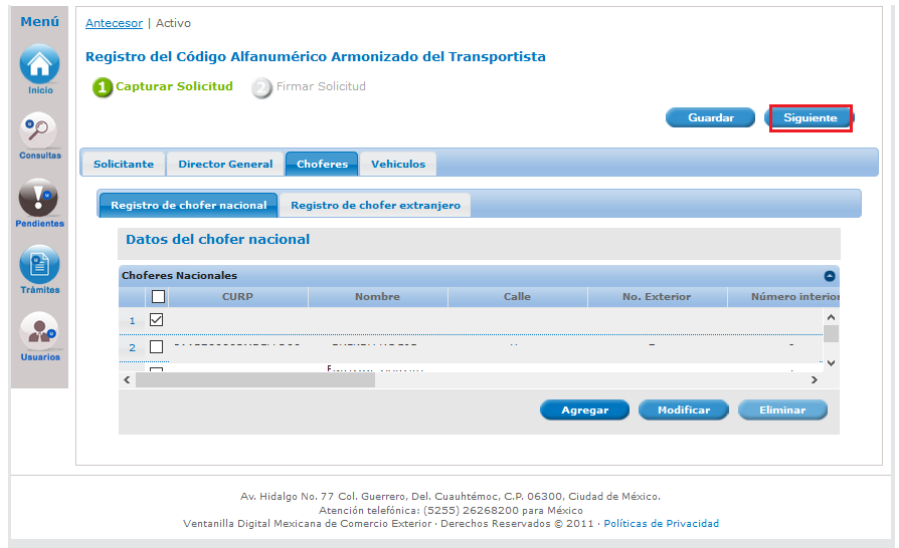

#### $3.2$ **FIRMA**

Para realizar la renovación es necesario solo firmar, el sistema despliega la siguiente pantalla, con la leyenda 'La solicitud ha quedado registrada con el número temporal xa reyenade da concreta na quedado region dad con en numero comportar<br><número. Este no tiene validez legal y sirve solamente para efectos de identificar<br>su Solicitud. Un folio oficial le será asignado a la Solicitud al mom sea firmada.

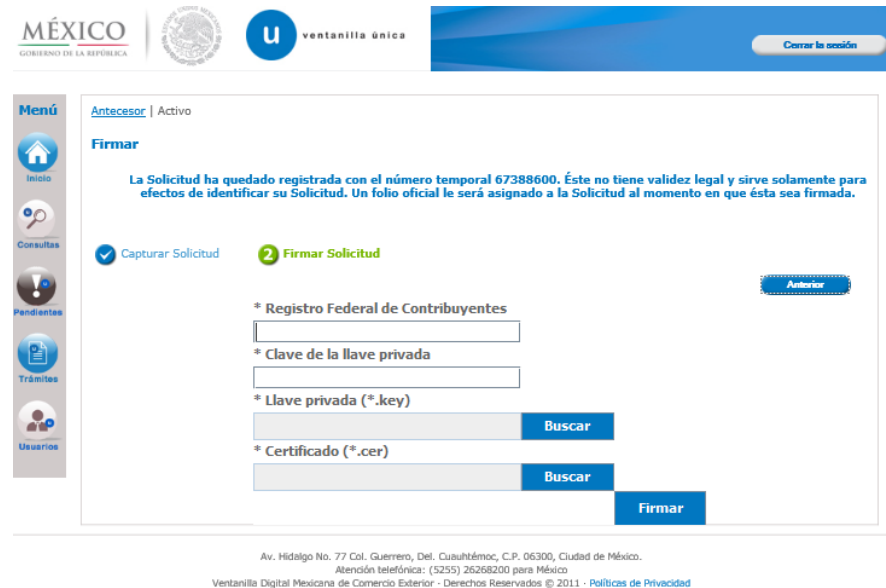

Para finalizar la solicitud es necesario ingresar los siguientes datos:

- Registro Federal de Contribuyentes
- Clave de la llave privada
- $\bullet$   $\bullet$   $\bullet$   $\bullet$ • Llave privada (\*.key)
- Certificado(\*.cer)
- Por último, es necesario seleccionar el botón Firmar  $\bullet$

Al ser todos los datos registrados correctos y no existen incongruencias, es decir, que todos los datos ingresados pertenecen al RFC que se ingresó. Presionar Firmar.

El sistema genera el Acuse de Recibo y muestra la siguiente leyenda:

#### Su solicitud ha sido registrada con el siguiente número de folio <número de folio>. Folio CAAT:<Folio CAAT>. Fecha de fin de vigencia <fecha>.

El archivo se encuentra disponible para su descarga en formato .pdf.

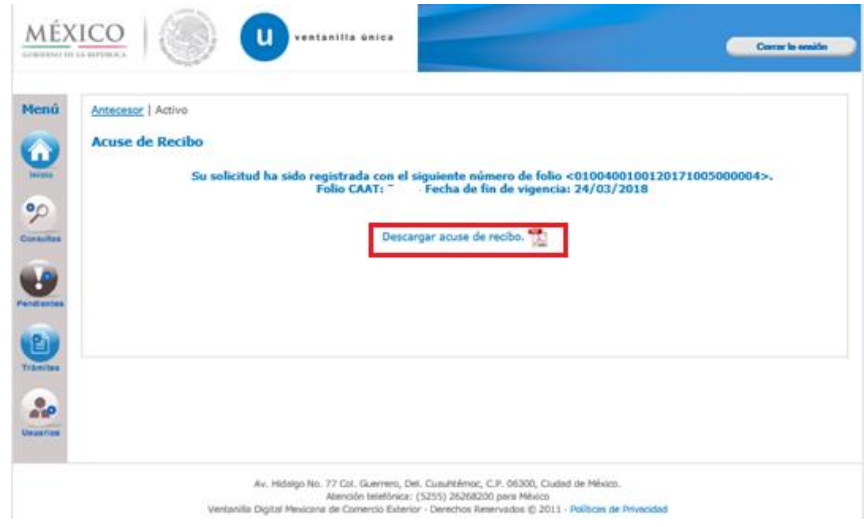